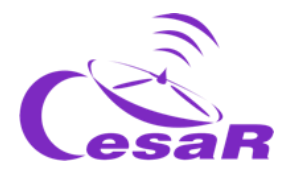

## Reto científico CESAR

## ¿Cuánto es la Masa de Júpiter?

*Calcula la masa de un planeta a partir del movimiento de sus lunas*

## Guía de el/la Profesor/a

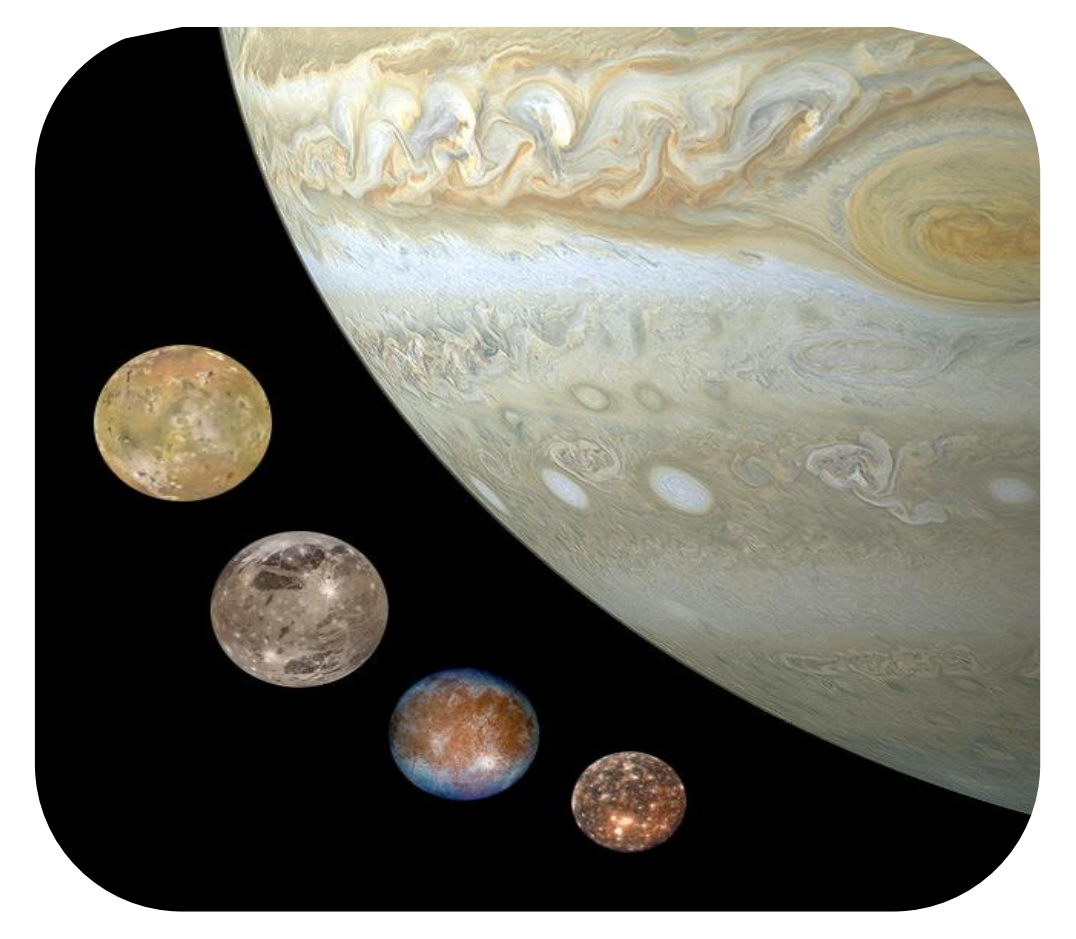

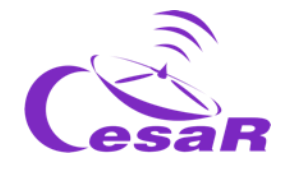

#### **Tabla de Contenidos**

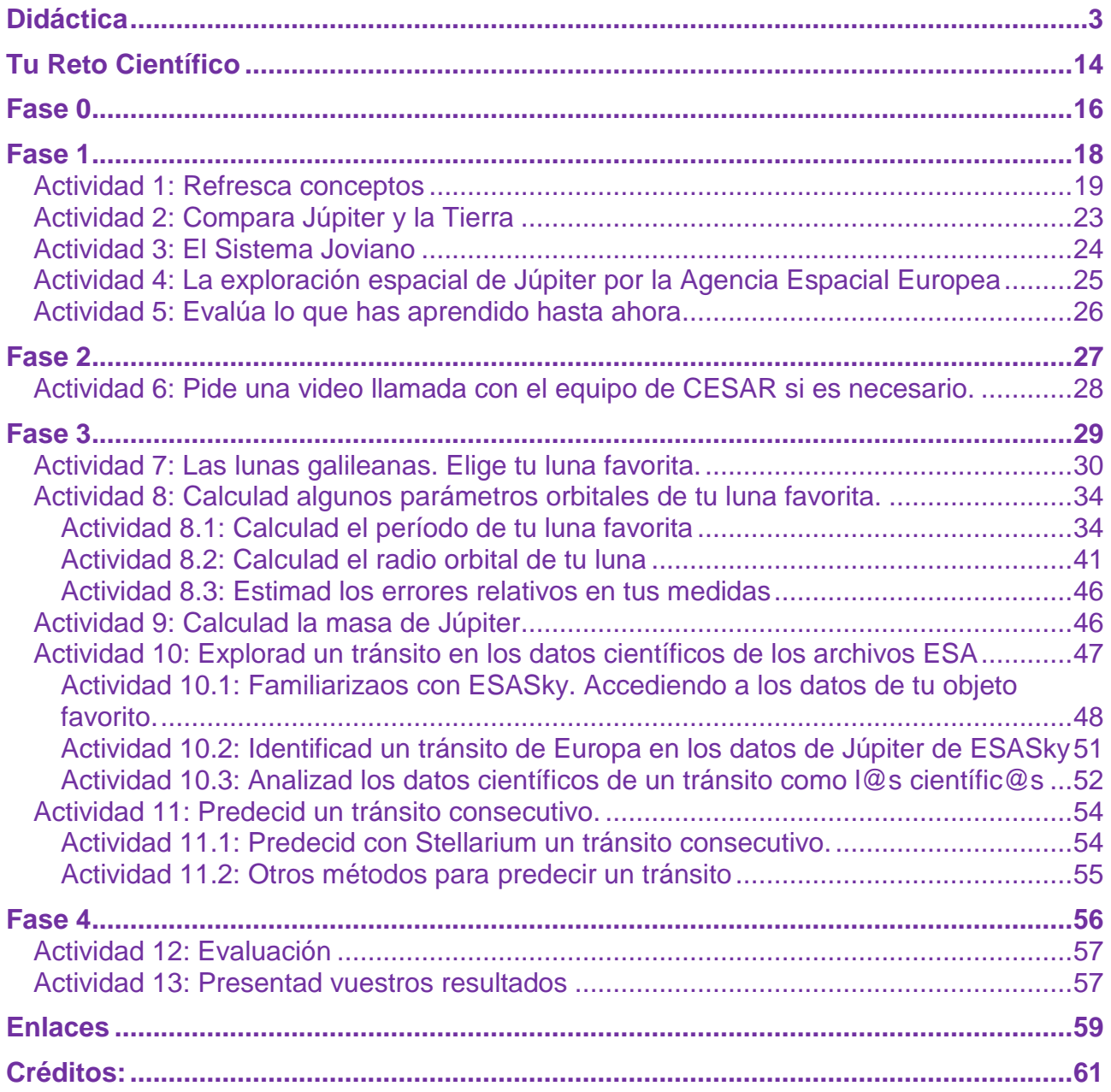

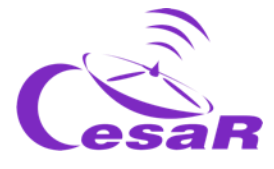

# <span id="page-2-0"></span>**Didáctica**

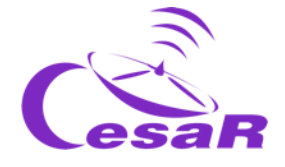

### Objetivos didácticos:

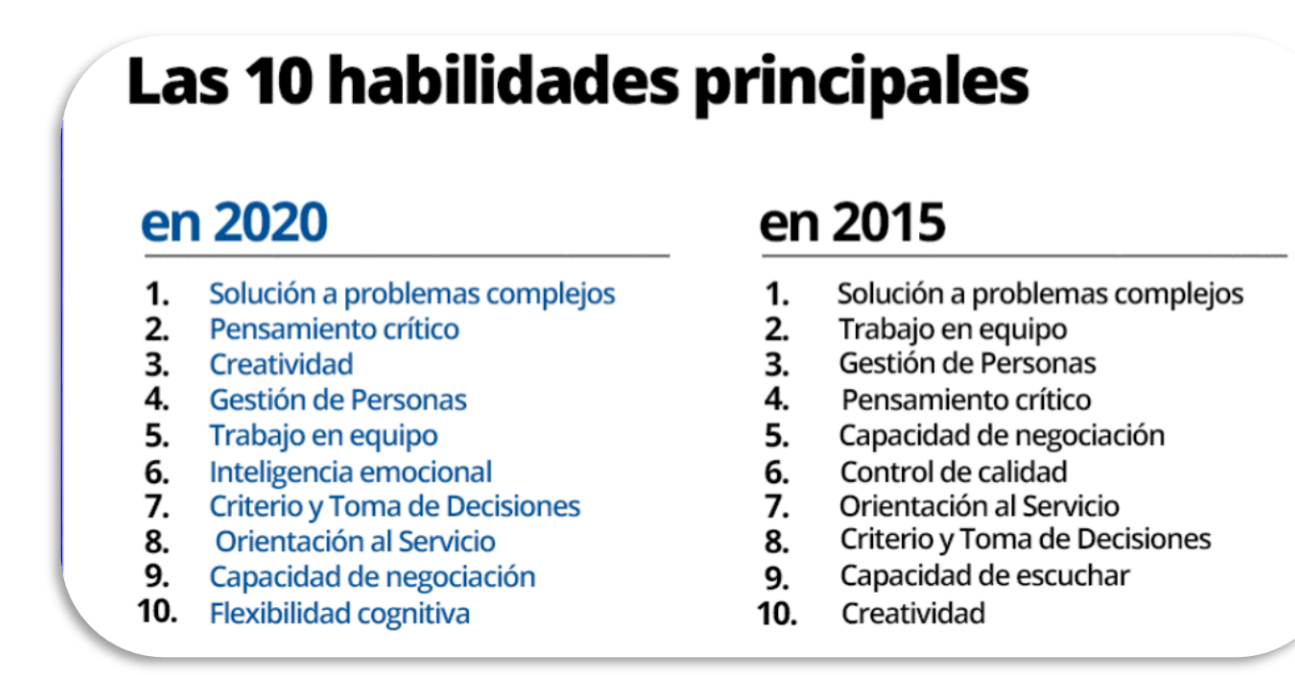

*Figura I: Las 10 habilidades requeridas en el 2020 frente a las del 2015. (Créditos: Word Economic Forum).*

El Equipo CESAR genera actividades para que los estudiantes puedan desarrollar diez de las habilidades que se han considerado necesarias para realizar un trabajo eficaz en el siglo XXI, como por ejemplo la resolución de problemas con un un pensamiento crítico y creativo.

Los retos científicos CESAR están diseñados para desarrollar las habilidades de pensamiento establecido por el **diagrama de la taxonomía de Bloom,** yendo desde un orden inferior de pensamiento (*recordar, comprender*) a un orden superior (*evaluar, crear*), desarrollando habilidades de órdenes intermedios (como *aplicar métodos y conceptos para analizar eventos*).

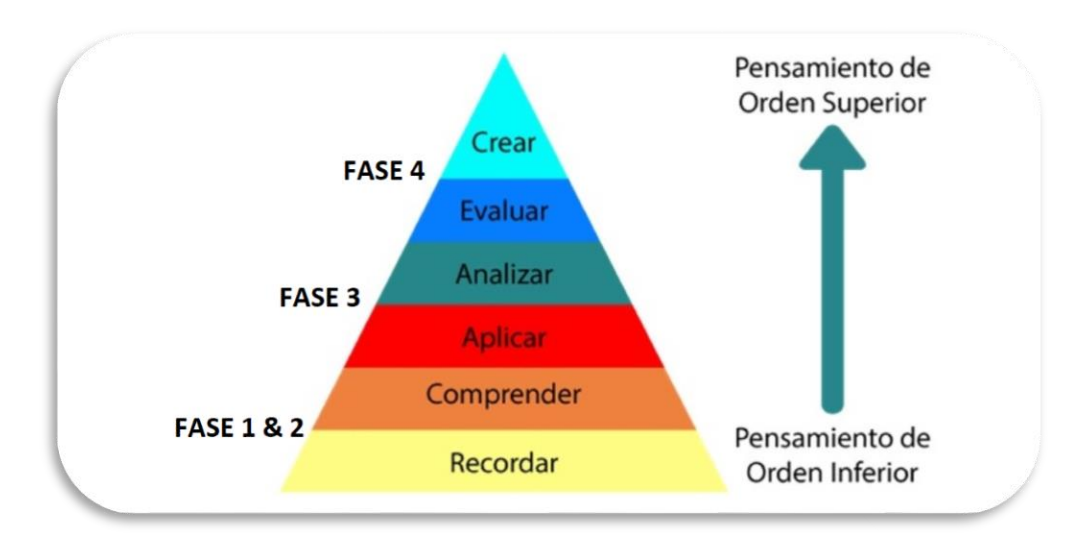

*Figura II: Modificación del diagrama de Taxonomía de Bloom. (Créditos: Material educativo UNIR)*

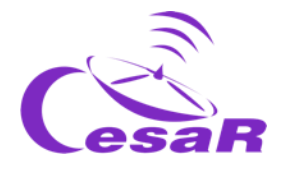

### Metodología Educativa:

Con el fin de alcanzar los [Objetivos de Aprendizaje](file:///C:/Users/Usuario/Downloads/DIDACTICA_LAST.docx%23_Objetivos_de_aprendizaje) mencionados anteriormente, el Equipo CESAR recomienda usar algunas técnicas de enseñanza activas como, *la clase invertida (flipped classroom), la resolución de problemas de la vida diaria (o retos) empleando el método científico) así como el trabajo colaborativo.*

En este Reto Científico, los estudiantes emplearán *la clase invertida* en las Fases 0 y 1 para prepararse para la *resolución de problemas* en la Fase 3. La Fase 2 es opcional y consiste en una video llamada con el Equipo CESAR. En la Fase 4 los alumnos evaluarán su experiencia compartiéndola con la Comunidad Científica (el resto de la clase/centro y nosotros, Equipo CESAR).

Recomendamos que todas estas fases se ejecuten como trabajo colaborativo (haciendo uso de **foros y blogs)**. Aquí detallamos los contenidos generales de cada una de las Fases:

- **Tu Reto Científico:** Presentamos el Reto a los estudiantes y les pedimos su ayuda.
- **Fase 0: Poniendo las cosas en contexto**
	- o El papel de la **Agencia Espacial Europea**, su centro de Astronomía Espacial en España (ESAC) y El Equipo CESAR (en videos).
	- o **Modelos (roles) de profesiones científicas actualmente** para que los alumnos puedan elegir una de ellas y construir sus Equipos. Recomendamos que los Equipos estén formados por 4-6 personas, cada uno de ellos con unas tareas bien definidas. Cuando sea posible, intentad equipos equilibrados en género y capacidades.
- **Fase 1 y Fase 2:** *recordar y entender* por medio de diferentes tipos de fuentes:
	- o **Fase 1:** material de cv escolar & nuevos conceptos (videos, documentos, juegos,…) o **Fase 2 (opcional):** aprende de un experto
		- Para los profesores: charlas dadas por expertos en la materia en previous cursos de profesores CESAR.
		- Para la clase: Una video llamada con el Equipo CESAR para resolver dudas que hayan surgido hasta el momento en lo aprendido. En esta etapa, los estudiantes se han convertido ya en "expertos" del tema del Reto.
- **Fase 3:** *aplicando* los conceptos recién aprendidos siguiendo una metodología (procedimientos) para el *análisis y la solución de problemas de nuestro día a día* (su Reto).
- **Fase 4:**
	- o *evaluando* su proceso de aprendizaje durante el Reto Científico (co-evaluación)
	- o *creando* un producto final que muestre a la Comunidad (clase/colegio/nosotros) el proceso de aprendizaje. Con ello participaréis en el **concurso de Retos CESAR.**

**Como muestra la Figura III, Los Retos Científicos CESAR deben ejecutar todas las Fases mencionadas.** Fase 0 y 1, son las raíces para poder desarrollas los Retos Científicos, y se ejecutan siempre en clase/casa. La Fase 2 (que se ejecuta por video llamada desde clase) es opcional.

#### **En función del tipo de Fase 3, tenemos varios Tipos de Experiencias CESAR:**

- **Tipo I: Space Science Experience(s) @ESAC**: En ESAC, (como se han ejecutado hasta el 2020), completamente ejecutadas por el Equipo CESAR. Duración total 1.5 horas, con 45 minutos para la Actividad y otros 45 min para el tour por los modelos de las misiones ESA.
- **Tipo II : Space Science Experience(s) On-line**: En clase/casa (Tipo I pero guiado por el/la profe). Duración total de 1 hora (MIXTA cuando se combine con Tipo I/III)
- **Tipo III: Research Project On-line**: En la clase/casa, completamente guiado por el/la profe. Duración total de varios días (Tipo II con más o todas las Actividades de la Guía).

La Fase 4 siempre se ejecuta en clase para evaluar el proceso total de aprendizaje por Equipo.

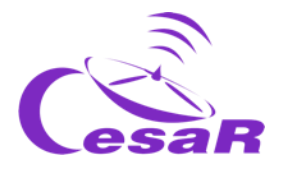

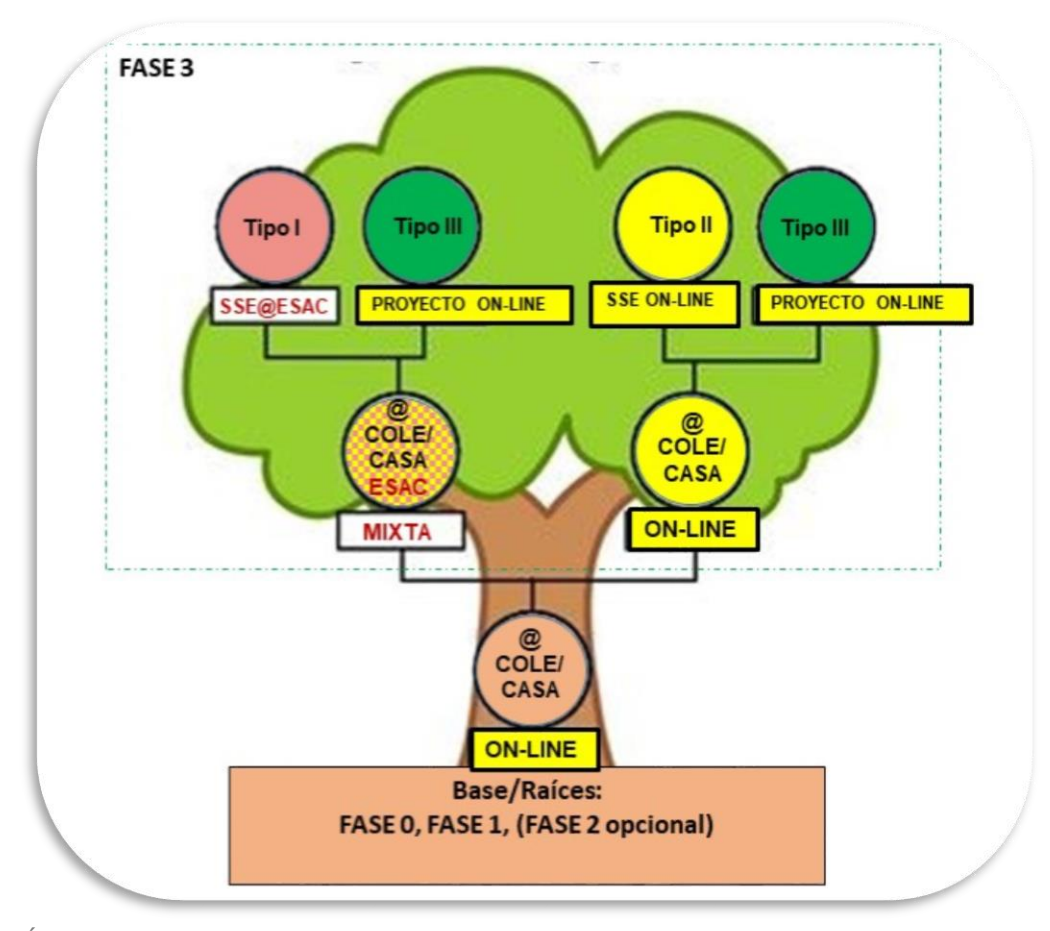

*Figura III: Árbol de los Tipos de Experiencias CESAR. Vemos que la diferencia principal entre estas está en la Fase (Tipo I @ESAC, Tipo II y III en el cole/cason-line). En amarillo indicamos las ramas que pueden ejecutarse completamente on-line.(Créditos: teacherspayteachers.com*

Los profes son los que mejor pueden juzgar el Tipo de Experiencia (Reto) para su clase y curso escolar**. Por cada Tipo de Experiencia, te proponemos varias Aventura. El profesor decide si cada Equipo de su clase realiza una Aventura y la ponen en común una vez finalizada o todos los Equipos realizan la misma Aventura(s) al tiempo (ver Tablas I,II y III).** También puedes decidir realizar algunas de estas Actividades on-line, y cuando sea posible, solicitar las SSE en ESAC (Tipo I), ya bien conocidas, para el mismo Reto y diferente Aventura u otro Reto (mira la Figura III).

El Equipo CESAR recomienda seguir las fases en orden (para un proceso de aprendizaje más significativo) y no comenzar otra fase antes de completar la anterior. La Tabla de ["Resumen de](file:///C:/Users/Usuario/Downloads/DIDACTICA_LAST.docx%23_Resumen_de_Actividades)  [Actividades"](file:///C:/Users/Usuario/Downloads/DIDACTICA_LAST.docx%23_Resumen_de_Actividades) mencionará si alguna de las Actividades previas es necesaria para realizar otra**, ¡échale un vistazo!** 

Os ofrecemos que nos contactéis, si lo veis necesario durante un Reto Científico en dos únicas ocasiones: en la fase 2 (con la clase) y en la fase 3 (sólo por el profe). Queremos prestaros apoyo a todos los centros así que la duración máxima es de 30 minutos

 Para ver el contenido educativo y edades/cursos recomendados para cada Reto Científico id a la sección de [Ficha Didáctica .](file:///C:/Users/Usuario/Downloads/DIDACTICA_LAST.docx%23_Ficha_didáctica) Para ver de un vistazo los contenidos de cada Fase/Actividad id

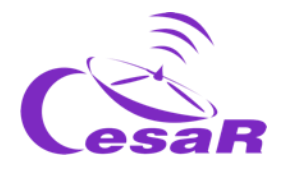

a la Tabla de ["Resúmen de Actividades"](file:///C:/Users/Usuario/Downloads/DIDACTICA_LAST.docx%23_Resumen_de_Actividades). Cada Tipo de Experiencia contiene varias Aventuras, como se muestra en las Tablas I, II y III.

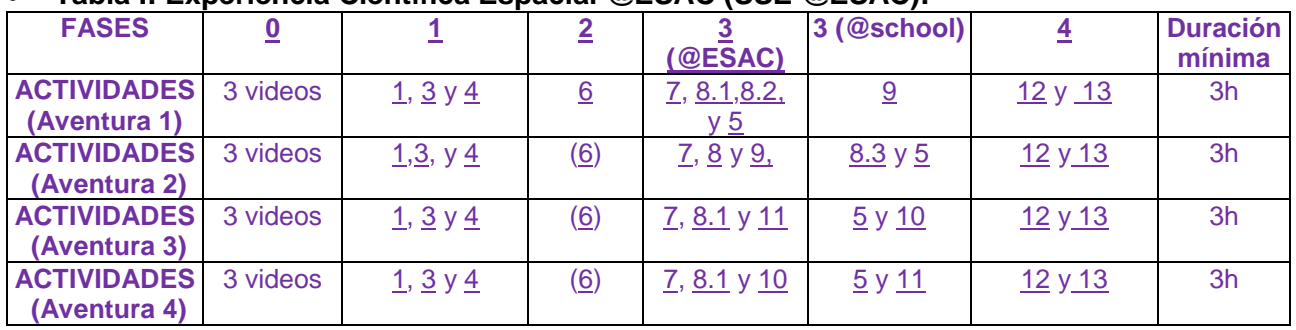

#### **Tabla I: Experiencia Científica Espacial @ESAC (SSE @ESAC):**

#### **Tabla II: Experiencia en Ciencia Espacial on-line (SSE on-line):**

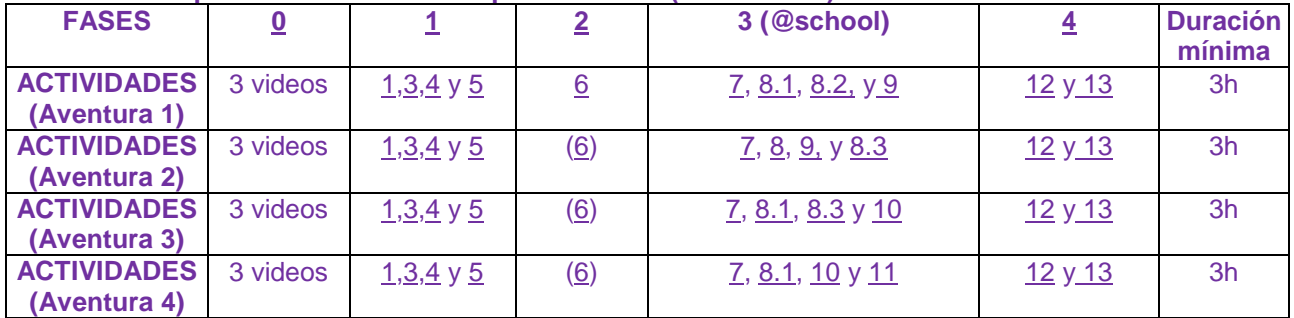

**Tabla III: Proyecto de investigación: Todas las actividades**

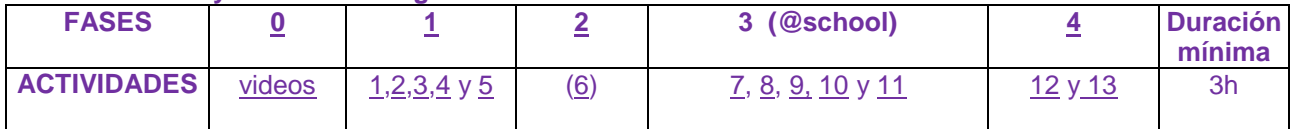

#### **REALMENTE IMPORTANTE:**

- Como profe, **regístrate en la Comunidad CESAR [aquí](http://cesar.esa.int/index.php?Section=User_Access&User_Logout=1)** (si nos descubres ahora, puede llevar un poco de tiempo – no es un proceso automático – pero no te arrepentirás :))
- **Una vez que eres parte de la Communidad CESAR,** pide las Experiencias Científicas del CESAR para vivir con tu clase y **serás guiado en el proceso**:
	- $\Box$  Pincha [aquí](http://cesar.esa.int/index.php?Section=SSE_Online&Status=New_Proposal) para solicitar una Experiencia on-line Tipo II & III
	- □ Pincha [aquí](http://cesar.esa.int/index.php?Section=Space_Science_Experience&Status=New_Proposal) para solicitar una Experiencia combinada -Tipo I (Por ahora, sólo disponible en la provincia de Madrid
- **Las Guías son muy extensas (con muchas herramientas)/flexibles para construir tu mejor Experiencia con tu clase.**

### **IEs tu momento! ¡Elige tu Aventura!**

 $\checkmark$ 

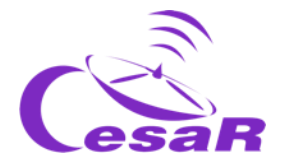

#### Ficha didáctica

**Rango de edades recomendadas:** (16-18) años.

**Cursos académicos recomendados:** (1-2) Bachillerato

**Tipo:** Práctica

**Complejidad:** Media

**Tiempo de preparación del profesor:** (1-2) horas

**Tiempo lectivo requerido:** (1 hora – varios días), en función de las actividades a realizar por el profesor

**Localización:** Interior

**Incluye el uso de:** Ordenadores, internet

#### **Relación con el Currículum Escolar**

#### **Física y Química**

- Estrategias necesarias en la actividad científica, uso de TIC y su reporte. Proyecto de investigación.
- La fuerza como interacción. Sistema de dos partículas. Dinámica del movimiento circular uniforme. Leyes de Kepler. Ley de la Gravitación Universal.
- Historia y composición del Universo.

#### **Matemáticas**

- Planificación del proceso de resolución de problemas. Elaboración y presentación oral o escrita de informes investigaciones matemáticas a partir de contextos de realidad.
- Funciones básicas. Razones trigonométricas. Cálculo de ángulos, distancias, áreas y volúmenes.

#### **Cultura científica**

 Herramientas TIC para la búsqueda de información. Investigación y exploración del Universo. Trabajo en grupo. Debates.

#### **Material**

 Ordenador con el software instalado. Acceso a internet.

Para saber más …

<span id="page-7-0"></span>Cuadernillos CESAR [: Stellarium,](http://cesar.esa.int/upload/201809/booklet_stellarium.pdf) [El Sistema Solar](http://cesar.esa.int/upload/201905/jupiter_moons_booklet_pdf.pdf)

#### **Resúmen**

En estas Actividades compararán Júpiter con la Tierra. Aprenderán sobre Júpiter y sus lunas así como sobre la exploración espacial de este sistema. Los estudiantes elegirán una de las lunas galileanas y calcularán sus parámetros orbitales principales (radio y periodo orbital).

Considerando un sistema de dos cuerpos, girando el de menor masa (luna) en torno a otro fijo (planeta) , con un movimiento circular y sin rozamiento (en equilibrio de fuerzas), los estudiantes derivarán la masa del planeta.

Los estudiantes accederán al archivo de Hubble a través de ESASky y explorarán las imágenes de un tránsito de Europa frente a Júpiter. A partir de los datos obtenidos anteriormente del periodo de rotación de Europa, podrán deducir el próximo tránsito. Empleando el software astronómico SalsaJ o SAODS9 inspeccionarán las imágenes descargadas de ESASky.

#### **Los estudiantes ya deben saber…**

- Mecánica orbital (velocidad y periodo)
- Las leyes de Kepler.
- Trigonometría básica.
- Conversión de unidades.

#### **Los estudiantes aprenderán…**

- Cómo aplicar los conocimientos teóricos a las situaciones astronómicas.
- Los fundamentos de software de astronomía.
- Cómo hacer mediciones científicas.
- Cómo predecir eventos astronómicos y comprobarlos con el simulador Stellarium.
- El sencillo acceso a los datos/archivos científicos de ESA por medio de ESASky.

#### **Los estudiantes mejorarán…**

- Su comprensión del pensamiento científico.
- Sus estrategias para trabajar científicamente.
- Sus habilidades de trabajo en equipo y de comunicación.
- Sus habilidades de evaluación.
- Su capacidad para aplicar los conocimientos teóricos a situaciones de la vida real.
- Sus habilidades en el uso de las TIC.

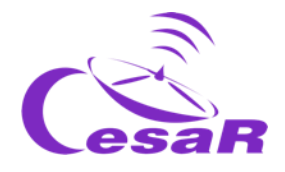

### Resumen de las actividades:

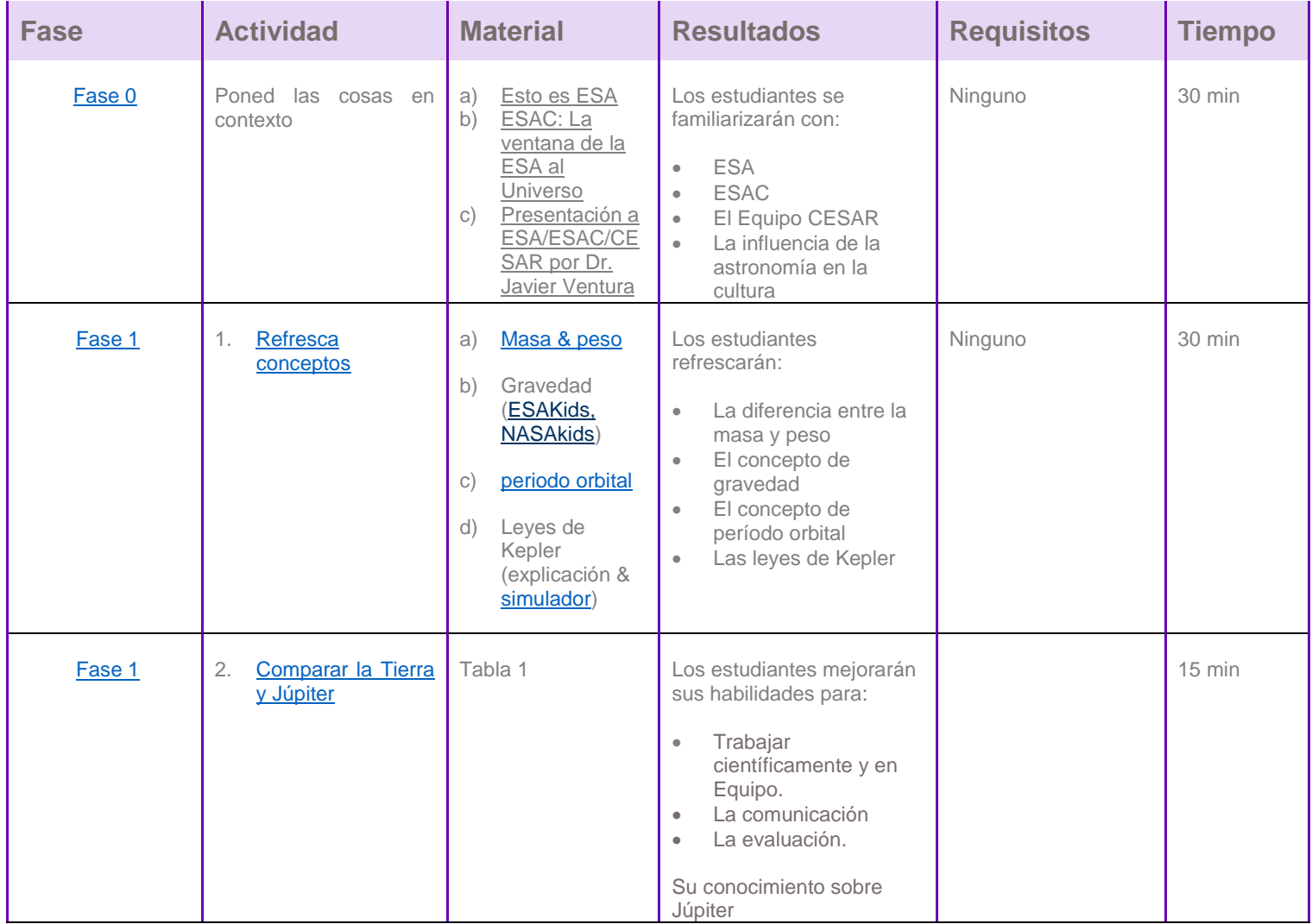

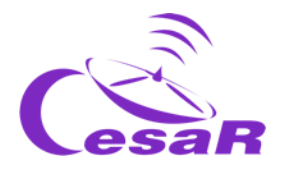

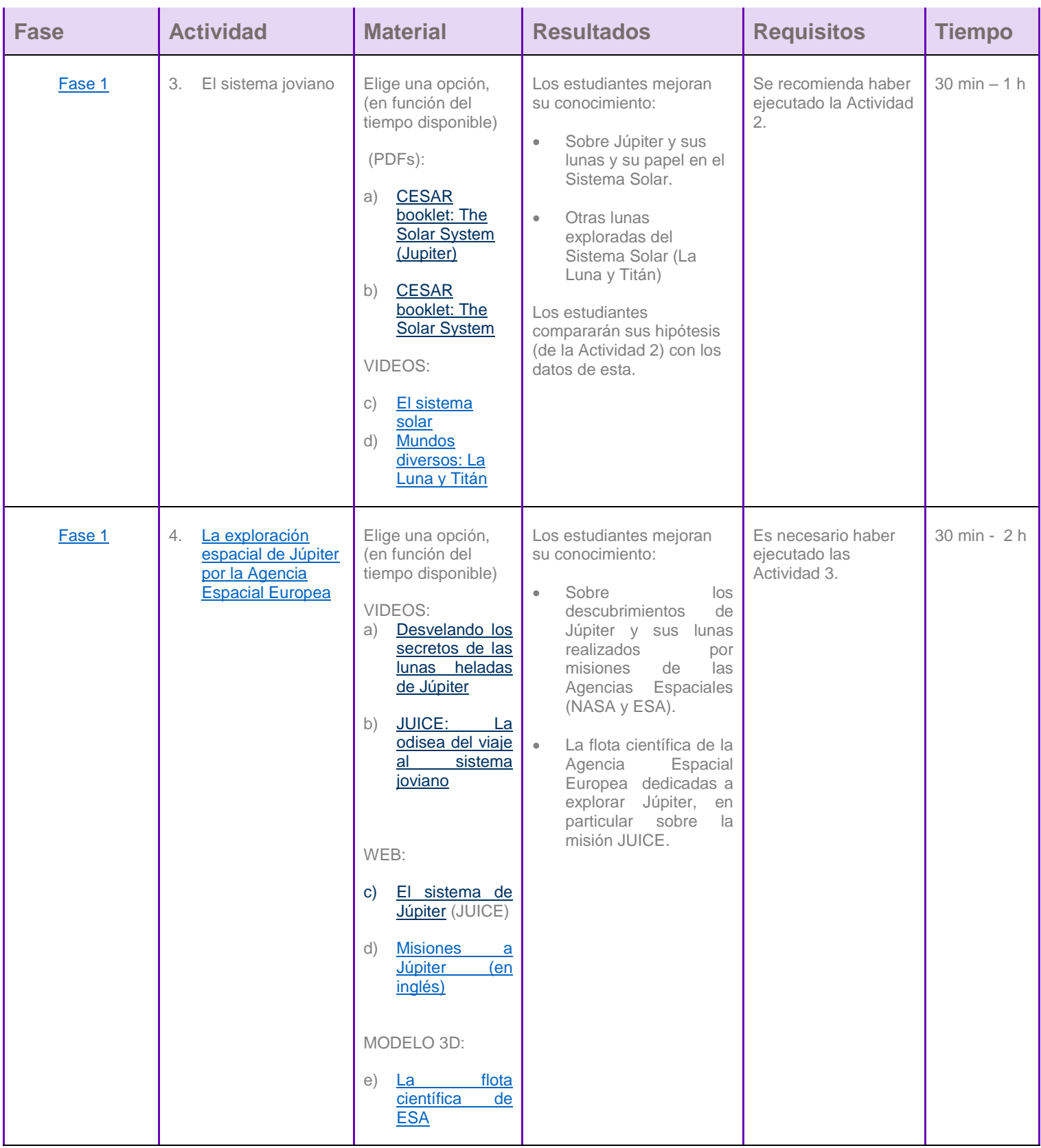

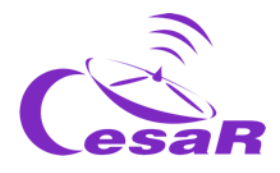

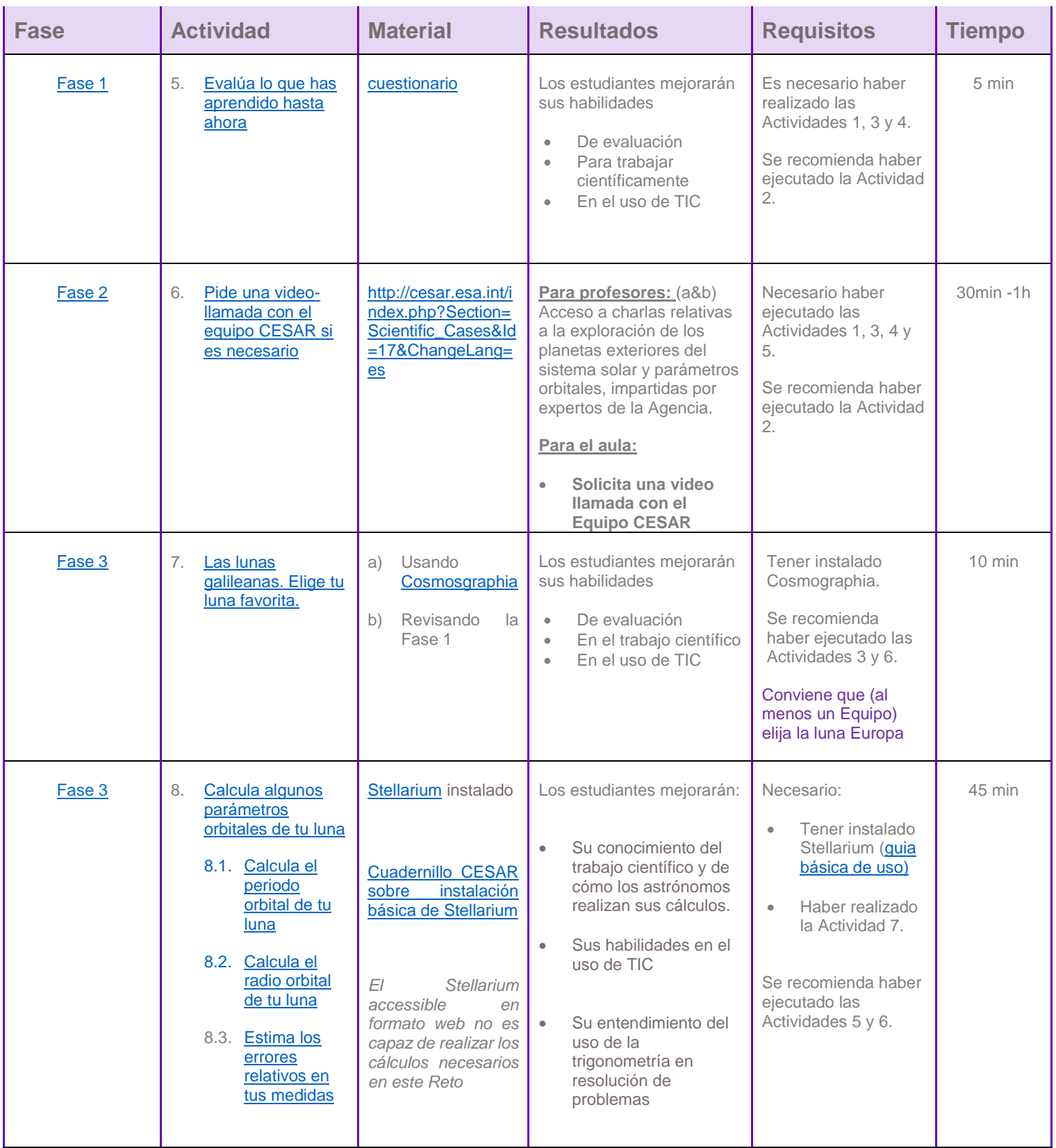

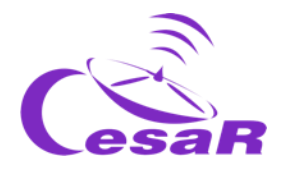

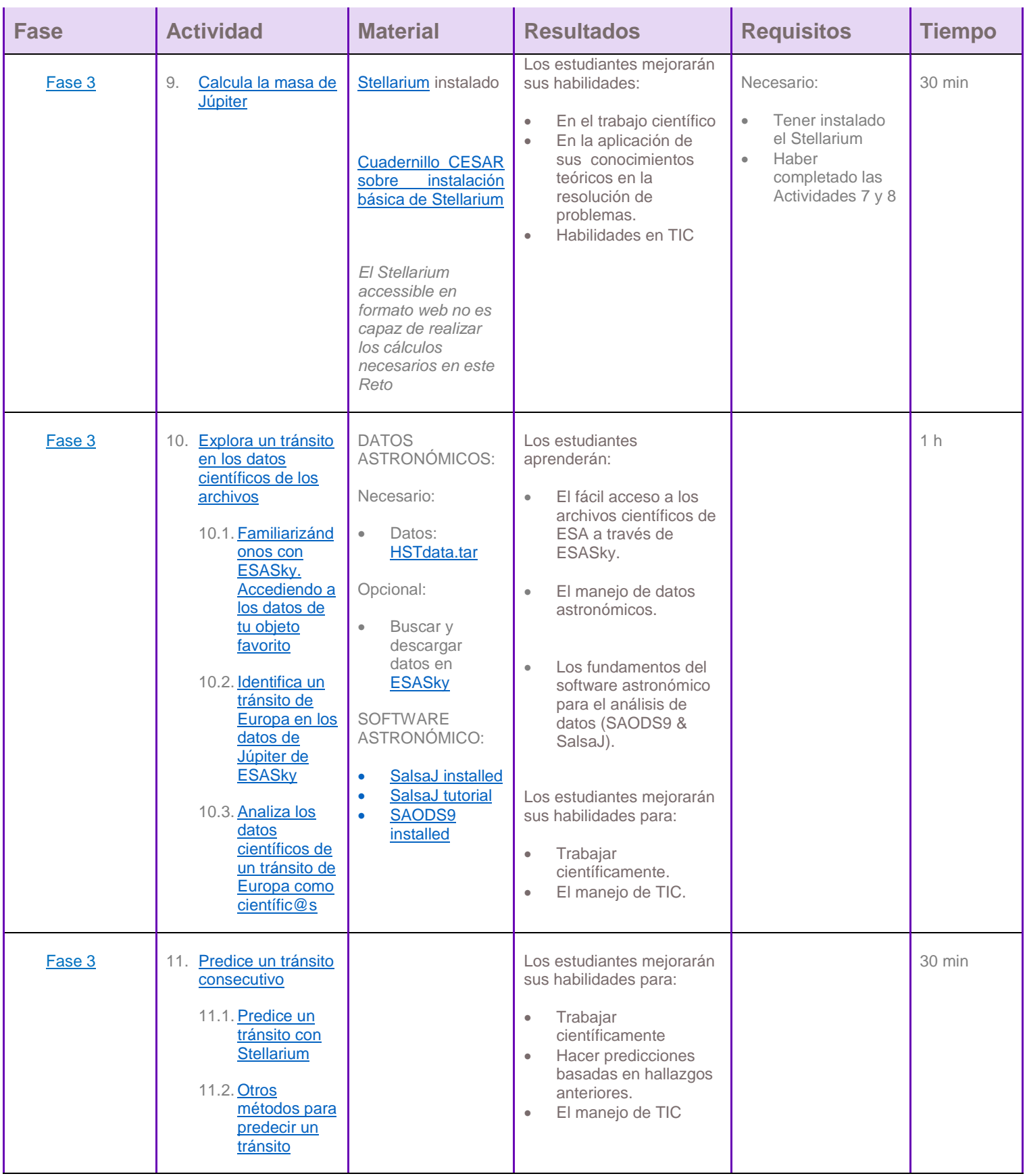

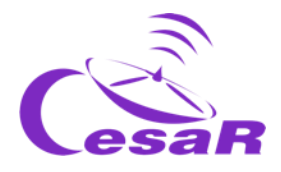

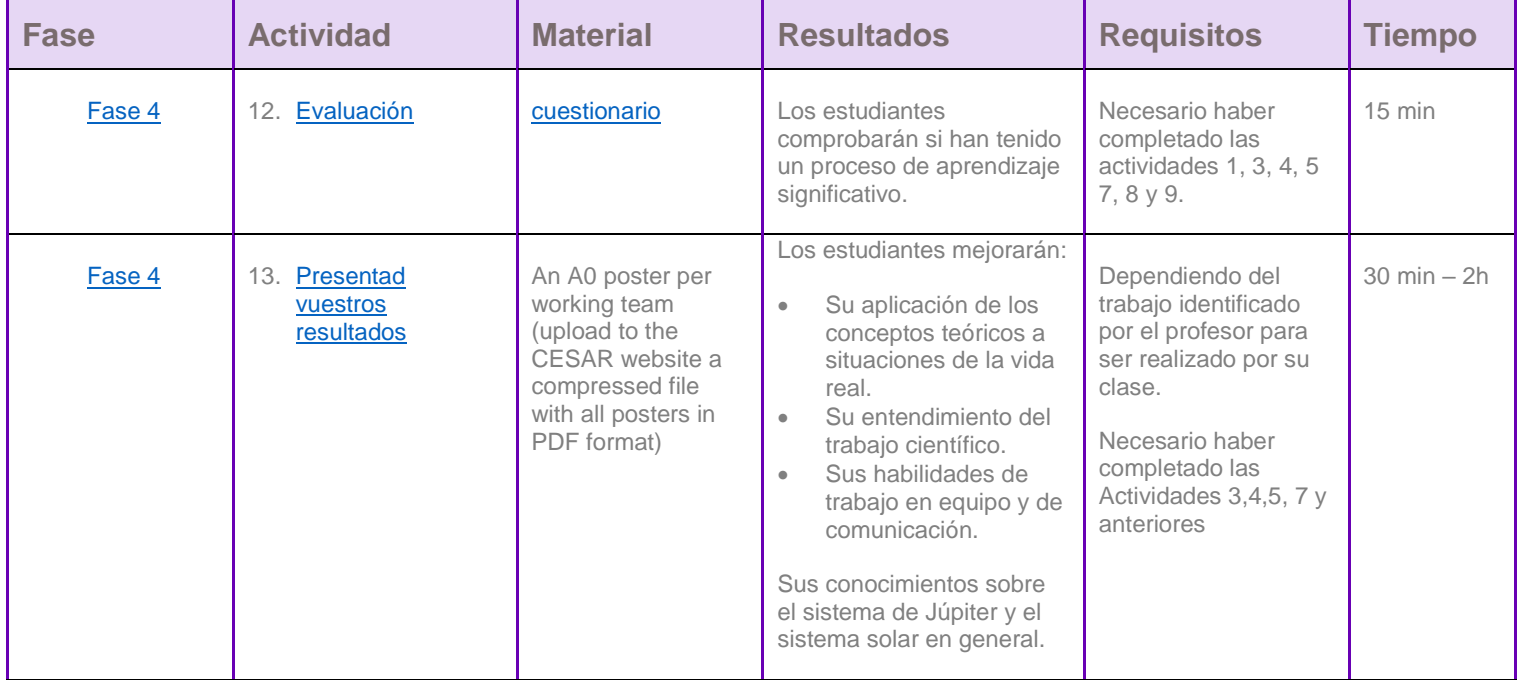

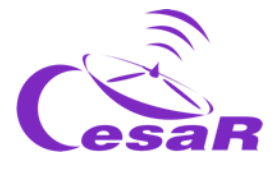

# <span id="page-13-0"></span>**Tu Reto Científico**

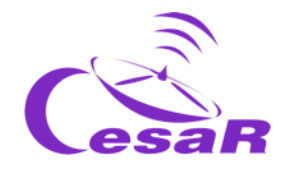

### ¿Cómo ponerte en contacto con tus vecinos desconocidos?

Júpiter es el planeta más grande de nuestro Sistema Solar y a partir del análisis de sus datos, los científicos consideran que se podría encontrar vida bajo el agua de algunas de sus lunas galileanas. Si la encontramos y cómo será es aún una pregunta abierta.

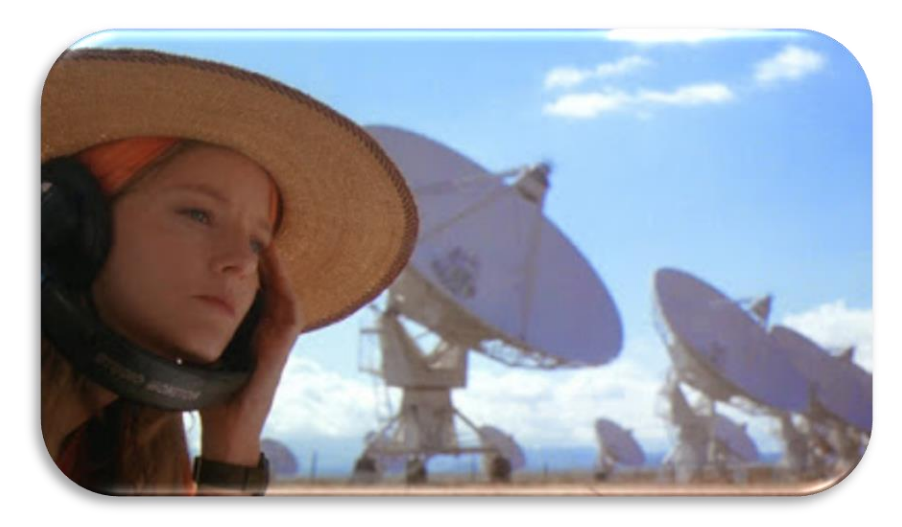

*Figura 1: La película "Contact". (Créditos: Warner Bross)*

La misión JUICE - JUpiter ICy Moons Explorer - está planificada para ser lanzada en 2022 y llegara Júpiter entorno al 2030. Su objetivo es estar tres años haciendo observaciones detalladas de Júpiter y Ganímedes, Calisto y Europa.

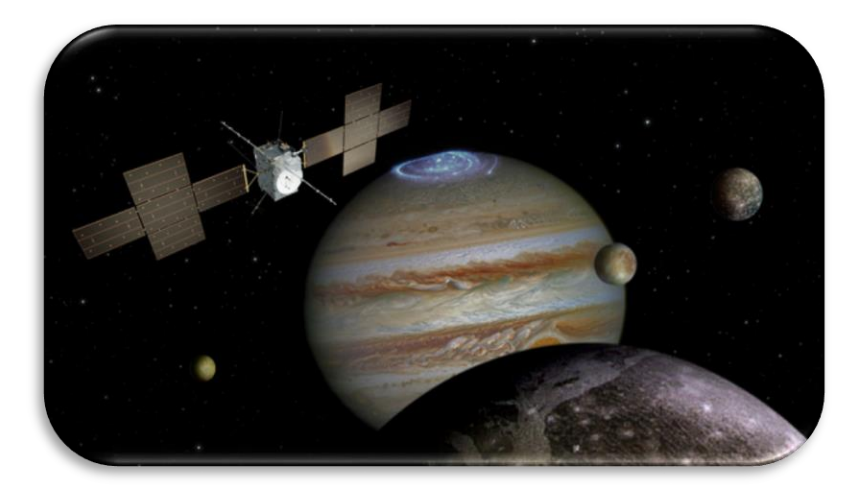

*Figura 2 Tu desafío es saber cuánto es la masa de Júpiter. (Créditos: ESA)*

Para diseñar la órbita de nuestro viaje al sistema joviano, debemos saber cuánto es la masa de Júpiter, **¿nos ayudarás a calcularla?**

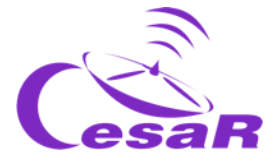

# <span id="page-15-0"></span>**Fase 0**

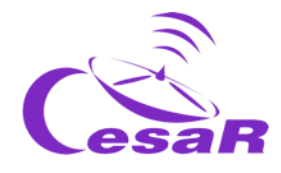

**Para poneros en contexto** os recomendamos ver estos **videos:**

- [Esto es ESA](http://www.esa.int/ESA_Multimedia/Videos/2019/08/This_is_ESA) (10 min)
- **ESAC:** Una ventana al Universo de ESA (3 min)
- [Presentación de ESA/ESAC/CESAR by Dr. Javier Ventura](http://cesar.esa.int/index.php?Section=Multimedia&Id=62) (15 min)
- **·** Otros [videos](http://cesar.esa.int/index.php?Section=SSE_Videos_NEW&ChangeLang=es) complementarios sobre el espacio.

Trabajareis en equipos de (4-6) personas, teniendo cada uno un papel específico. Rellena la Tabla 1 con el nombre del equipo y de los miembros del equipo asociados a varias profesiones relacionadas con el Espacio.

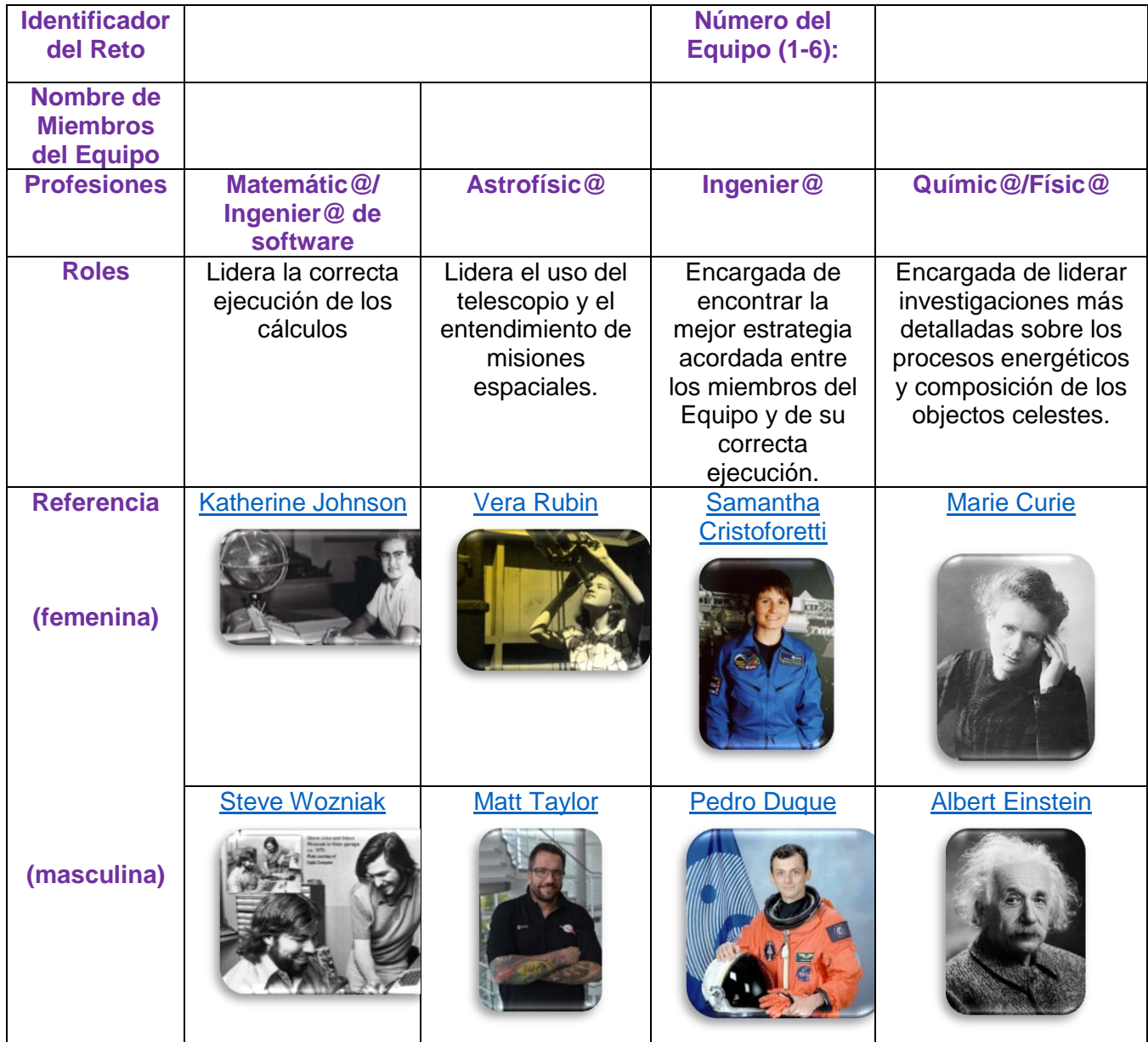

*Tabla 0: Equipo de trabajo para resolver este Reto*

**Nota**: La documentación hace uso del [Sistema Internacional de Unidades de Medida.](https://ingemecanica.com/tutoriales/unidadesdemedida.html)

<span id="page-17-1"></span>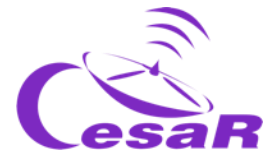

## <span id="page-17-0"></span>**Fase 1**

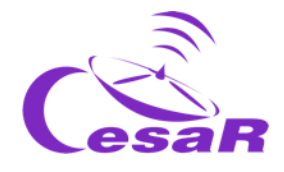

#### <span id="page-18-0"></span>Actividad 1: Refresca conceptos

Podéis refrescar conceptos necesarios para el Reto Científico pinchando en los links de la Tabla 1. Estos corresponden a contenidos del currículum escolar.

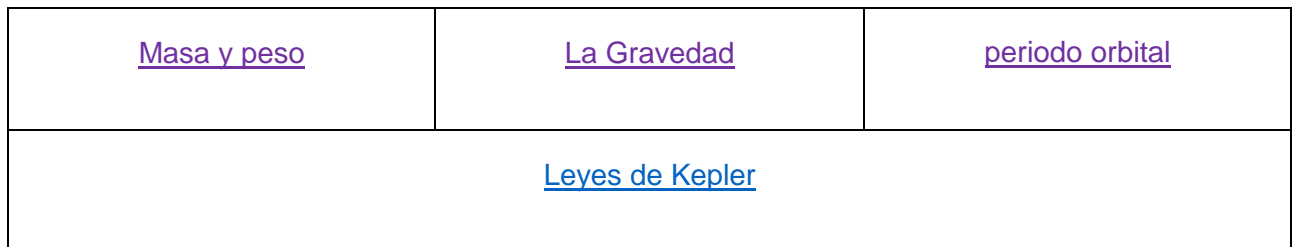

*Tabla 1: Conceptos que deben ser refrescados antes de enfrentar este desafío científico.*

#### Las leyes de Kepler

Las Leyes de Kepler, publicadas entre 1609 y 1619, condujeron a una gran revolución en el siglo XVII. Estas fueron el resultado de aplicar las matemáticas a las observaciones astronómicas realizadas por Tycho Brahe (1546-1601).

Con ellas los científicos pudieron hacer predicciones muy precisas del movimiento de los planetas, cambiando drásticamente el **modelo geocéntrico de Ptolomeo** (que afirmaba que la Tierra era el centro del Universo) y el **modelo heliocéntrico de Copérnico** (donde el Sol era el centro y las órbitas de los planetas eran perfectamente circulares).

Estas leyes también pueden explicar el movimiento de otros cuerpos del Sistema Solar, como lunas, cometas y asteroides.

Las leyes de Kepler pueden ser resumidas y probadas con el [simulador de las leyes de Kepler](https://javalab.org/en/keplers_law_en/) de la siguiente manera:

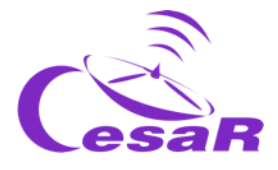

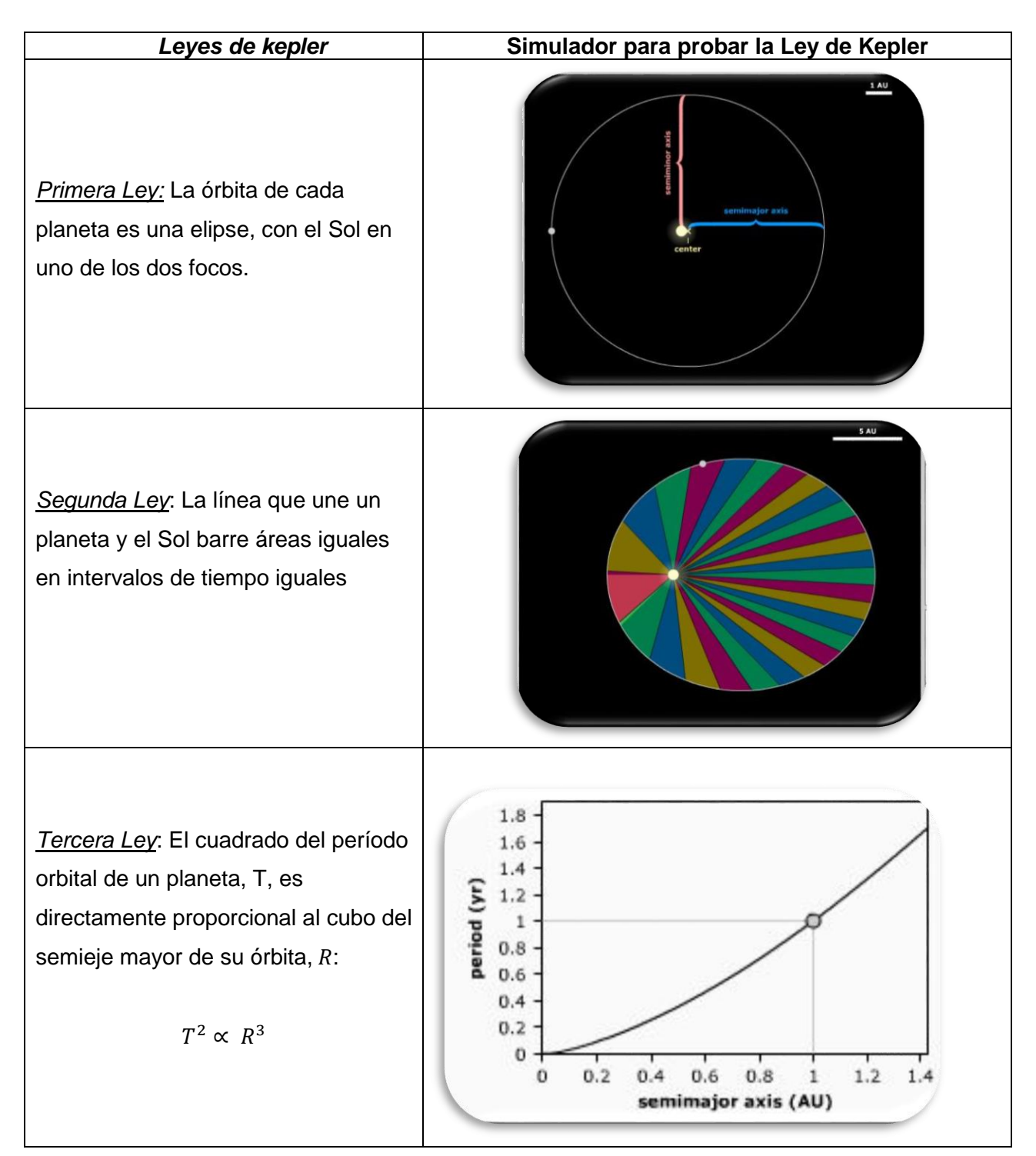

*Tabla 2: Introducción a las Leyes de Kepler y el simulador donde comprenderlas.*

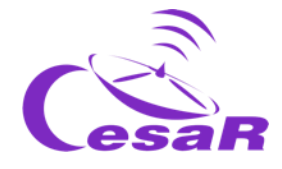

#### ¿Cómo se calcula la masa de Júpiter?

A continuación vamos a explicar la ecuación que aplicamos para calcular la masa del planeta Júpiter a partir del movimiento de una de sus lunas, girando en torno a él.

Recordamos **la Ley de la Gravitación Universal**, postulada por Isaac Newton en 1687, que dice:

*" la fuerza ejercida entre dos cuerpos de masas (*) *y (*), *separados una distancia (* ) *es igual al producto de sus masas e inversamente proporcional al cuadrado de la distancia, es decir:*

$$
F_g = \frac{GMm}{r^2}
$$

Donde  $G$  es la constante de Gravitación Universal, con un valor de  $G=6.674\cdot 10^{-11}\ m^3\ kg^{-1}\ s^{-2}$ 

Vamos a fijarnos en la Figura 4, en la que un cuerpo como la Tierra de masa (m), gira entorno a otro cuerpo de mayor masa  $(M)$ , como es el Sol, a una distancia  $(r)$ .

**Por simplificación,** asumimos que este **movimiento es circular y sin rozamiento**, moviéndose a una velocidad de giro constante. La Tierra se encontraría por tanto **en un equilibrio de fuerzas** entre la fuerza gravitacional ( $F_g$ ), generada por el Sol, y la fuerza centrífuga ( $F_c$ ), causada por estar rotando entorno al Sol (o centrípeta).

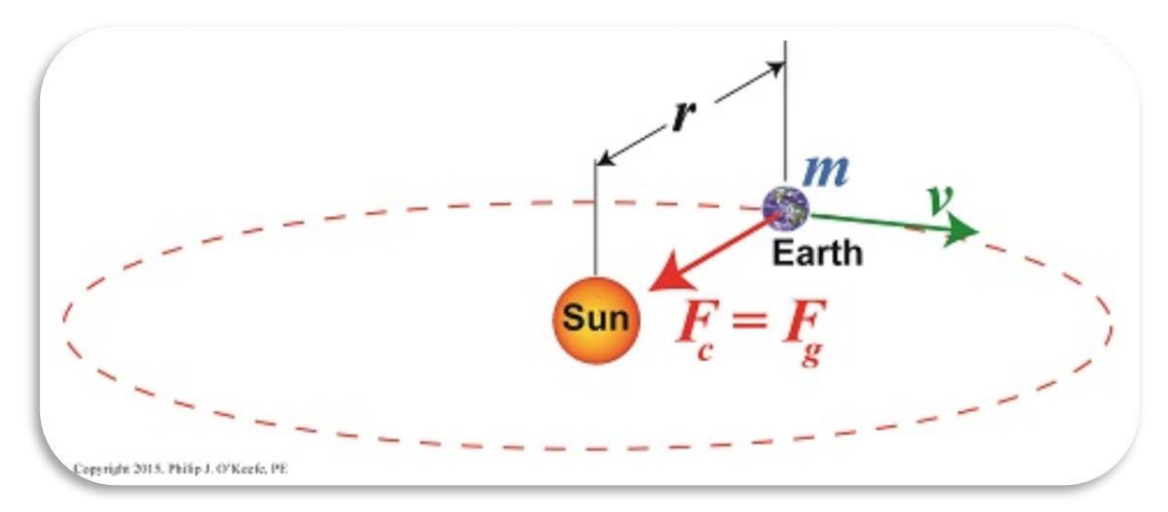

*Figura 4: Segunda Ley de Newton (Créditos: [https://www.toppr.com\)](https://www.toppr.com/content/story/amp/gravitational-centripetal-force-65220/)*

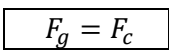

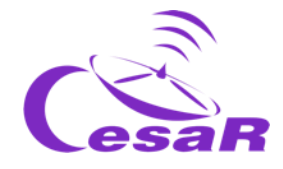

$$
F_g = \frac{GMm}{r^2} \qquad y \qquad F_c = m \ a_c
$$
  
\n
$$
como \quad F_g = F_c \qquad \rightarrow \qquad \frac{GMm}{r^2} = m \ a_c
$$
  
\n
$$
como \quad a_c = \frac{v^2}{r} \qquad \rightarrow \qquad \frac{GMm}{r^2} = m \frac{v^2}{r}
$$
  
\n
$$
y \text{ como } v = \omega \cdot r = \frac{2\pi}{T} r \qquad \rightarrow \qquad \frac{GMm}{r^2} = m \frac{4\pi^2}{T^2} r \qquad \rightarrow \qquad \frac{GM}{4\pi^2} = \frac{r^3}{T^2}
$$

<span id="page-21-0"></span>En la ecuación de movimiento de la luna,  $v$ , es la velocidad lineal (en metros por segundo),  $r$ , es el radio de su órbita (en metros),  $\omega$ , es la velocidad angular (expresada en radianes por segundo), T, es el período orbital (en segundos) y, G, es la constante de Gravitación Universal, con un valor de  $G = 6.674 \cdot 10^{-11} m^3 kg^{-1} s^{-2}$ 

#### El mismo caso puede aplicarse si el objeto masivo (*M*), es Júpiter (u otro planeta) y el menos **masivo (**)**, girando a su alrededor, una de sus lunas.**

Podemos deducir la Tercera Ley de Kepler, para una masa constante,  $M$ , (o  $M_{\textit{J}}$  , en el caso de la masa de Júpiter en nuestro sistema Júpiter-luna) y decir que **"***el cuadrado del período orbital de*  un planeta, T<sup>2</sup>, es directamente proporcional al cubo del semieje mayor de su órbita,  $r^{3^{\circ}}$  :

$$
cte = \frac{GM}{4\pi^2} = \frac{r^3}{T^2} \qquad \rightarrow \qquad \boxed{T^2 \propto r^3}
$$

derivar  $M$ , o  $M_J$ , la masa de Júpiter como:

$$
\frac{GM}{4\pi^2} = \frac{r^3}{T^2} \qquad \rightarrow \text{(Ec. 1)} \qquad M_J = \frac{4\pi^2}{G} \frac{r^3}{T^2}
$$

**La Ecuación 1 será la empleada en este Reto Científico para calcular la masa de Júpiter**. Vamos a calcular el período ( $T$ ) y el radio orbital de una luna ( $r$ ) e introduciremos estos valores en dicha Ecuación 1.

A partir de la misma ecuación, podemos

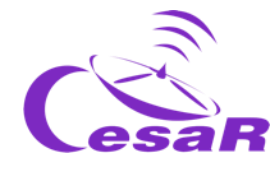

<span id="page-22-1"></span>Estas mediciones las realizareis en este Reto Científico con la ayuda del software astronómico *Stellarium* [\(http://stellarium.pdf\)](http://cesar.esa.int/upload/201809/booklet_stellarium.pdf)

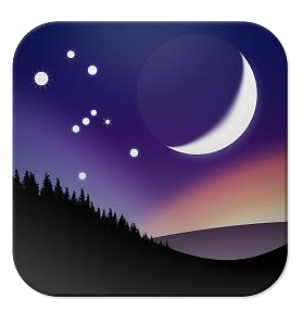

*Figura 5: logo de Stellarium. (Créditos: Stellarium)*

#### <span id="page-22-0"></span>Actividad 2: Compara Júpiter y la Tierra

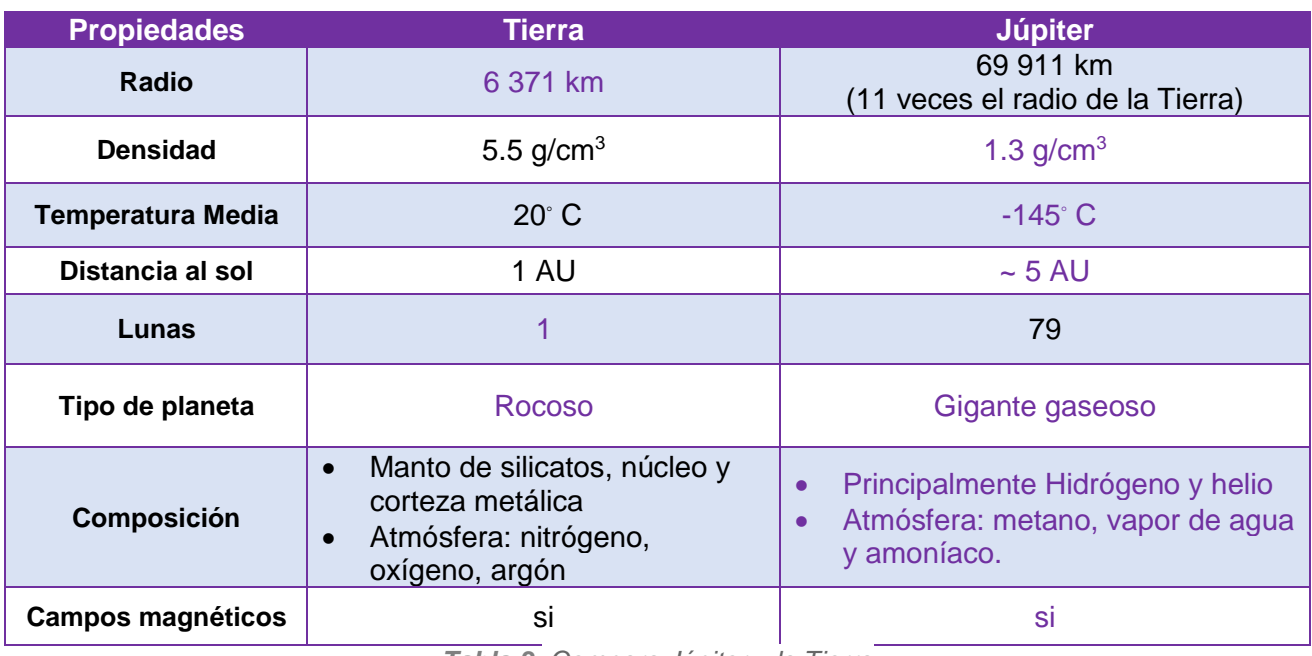

*Tabla 3: Compara Júpiter y la Tierra*

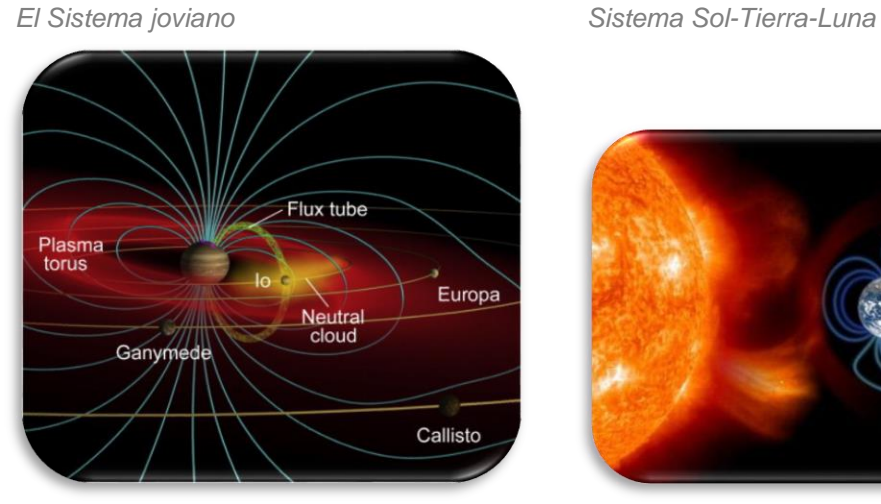

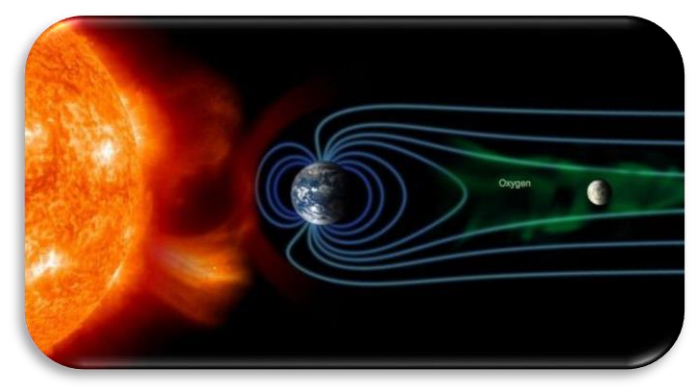

*Figura 6: Los campos magnéticos de Júpiter (Créditos: [http://www.esa.int/Observing\\_Jupiter\)](http://www.esa.int/Science_Exploration/Space_Science/Observing_Jupiter_to_understand_Earth)*

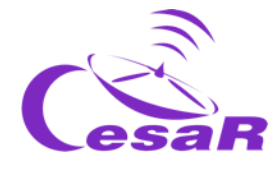

#### <span id="page-23-0"></span>Actividad 3: El Sistema Joviano

El gigante gaseoso Júpiter es el planeta más grande de nuestro Sistema Solar. No tiene una superficie adecuada y está compuesto por nubes arremolinadas de gas y líquidos que son principalmente hidrógeno y helio. Júpiter es tan grande que unas 1300 Tierras podrían caber en él. Su masa es más del doble de la masa de todos los demás planetas del Sistema Solar combinados.

Júpiter tiene [79 lunas](https://en.wikipedia.org/wiki/Moons_of_Jupiter) (detectadas a fecha del 2021) – el cuerpo con mayor número de lunas en el Sistema Solar. Este número incluye las **cuatro lunas Galileanas: Ío, Europa, Ganimedes y Calisto**, que son las lunas más grandes de Júpiter y las primeras en ser descubiertas más allá de la Tierra, por el astrónomo Galileo Galilei, en 1610. Las lunas galileanas son mundos distintivos propios y de gran interés científico. En la Tabla 4 se presenta una visión general de su apariencia y características más relevantes.

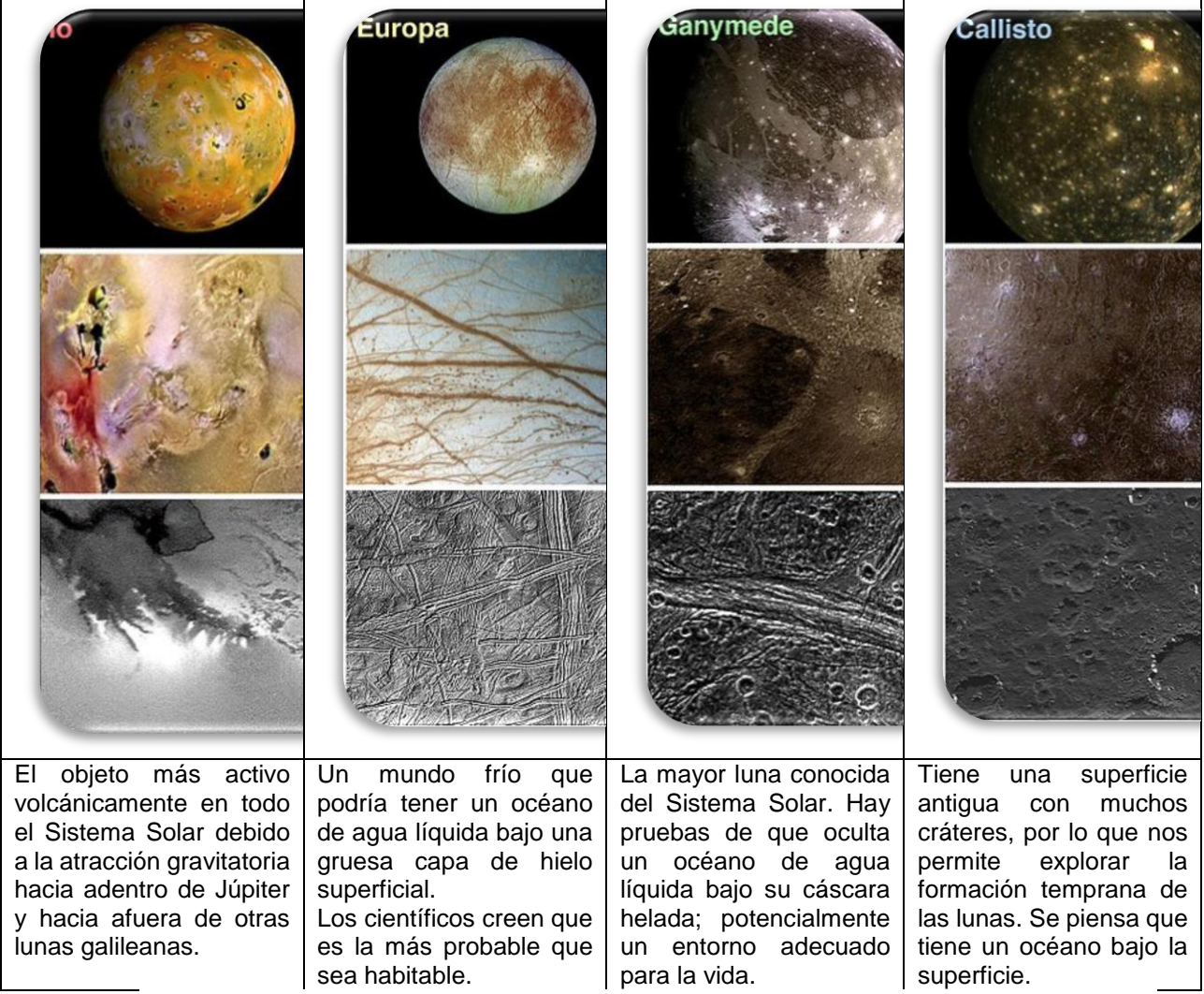

*Tabla 4: Imágenes de las lunas galileanas tomadas por la misión Galileo.(Créditos: NASA/JPL/DLR)*

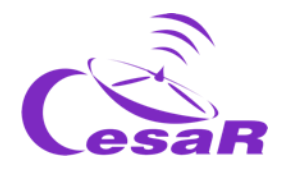

En ocasiones podemos ver el tránsito<sup>1</sup> de las lunas frente a Júpiter, como muestra la Figura 7.

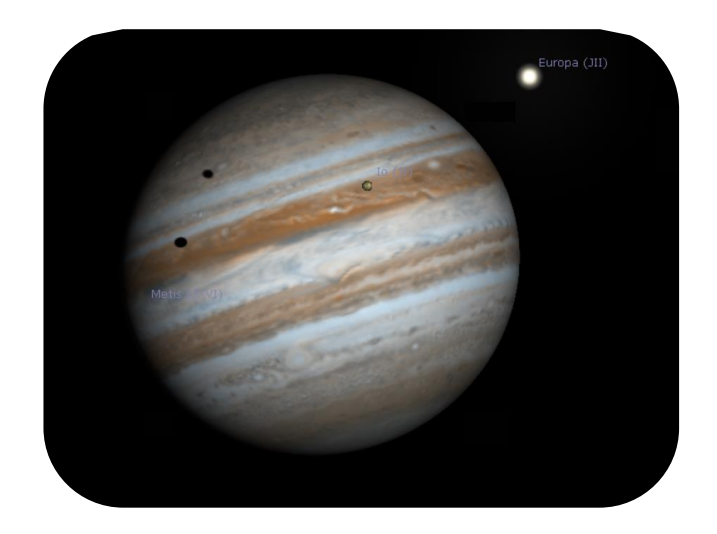

*Figura 7: Imagen de Ío y Europa transitando Júpiter (Créditos: Stellarium & CESAR)*

Por completitud, recomendamos algún otro de los contenidos previstos para esta actividad en el cuadro ["Resumen de actividades"](#page-7-0), como por ejemplo[: El cuadernillo CESAR sobre el Sistema Solar.](http://cesar.esa.int/upload/201905/jupiter_moons_booklet_pdf.pdf)

#### <span id="page-24-0"></span>Actividad 4: La exploración espacial de Júpiter por la Agencia Espacial Europea

Júpiter siempre ha sido un objeto astronómico muy interesante para estudiar. Desde las primeras observaciones hechas por Galileo Galieli, usando una versión temprana del telescopio, se han logrado grandes avances en su exploración gracias a la nueva tecnología.

Varias misiones espaciales NASA, como **Pioneer 10, Pioneer 11, Voyager 1, Voyager 2 y Cassini-Huygens** han volado cerca de Júpiter. Sin embargo no fue hasta 1995, con la misión **Galileo**, y posteriormente en el 2016, con la misión **JUNO**, cuando NASA exploró en detalle el sistema joviano.

 $\overline{a}$ 

<sup>1</sup> *Un tránsito se dice de un cuerpo celeste que se mueve a través de la cara de uno más grande*

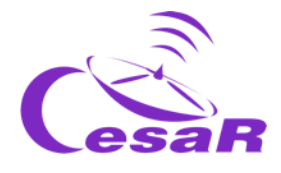

La Agencia Espacial Europea (ESA) está trabajando actualmente en la misión **JUICE**, cuyo lanzamiento está programado para el 2022 con llegada al sistema joviano en el 2029.

Sus *targets de observación* son Júpiter y las lunas que pueden albergar agua (¿y tal vez con ello vida?), Ganimedes, Calisto y Europa. Los [objetivos científicos de JUICE](https://sci.esa.int/web/juice/-/50068-science-objectives) consisten en caracterizar las condiciones que pueden haber llevado al surgimiento de ambientes habitables entre los satélites helados jovianos.

Os recomendamos, que si disponéis del tiempo, veáis estos videos sobre las lunas del sistema solar y la increíble misión JUICE: [El sistema solar,](http://www.esa.int/ESA_Multimedia/Videos/2013/07/Science_ESA_Episode_7_Exploring_our_backyard_the_Solar_System/(lang)/es) [Mundos diversos: La Luna y Titán](https://www.esa.int/ESA_Multimedia/Videos/2013/07/Science_ESA_Episode_10_Diverse_worlds_The_Moon_and_Titan/(lang)/es)

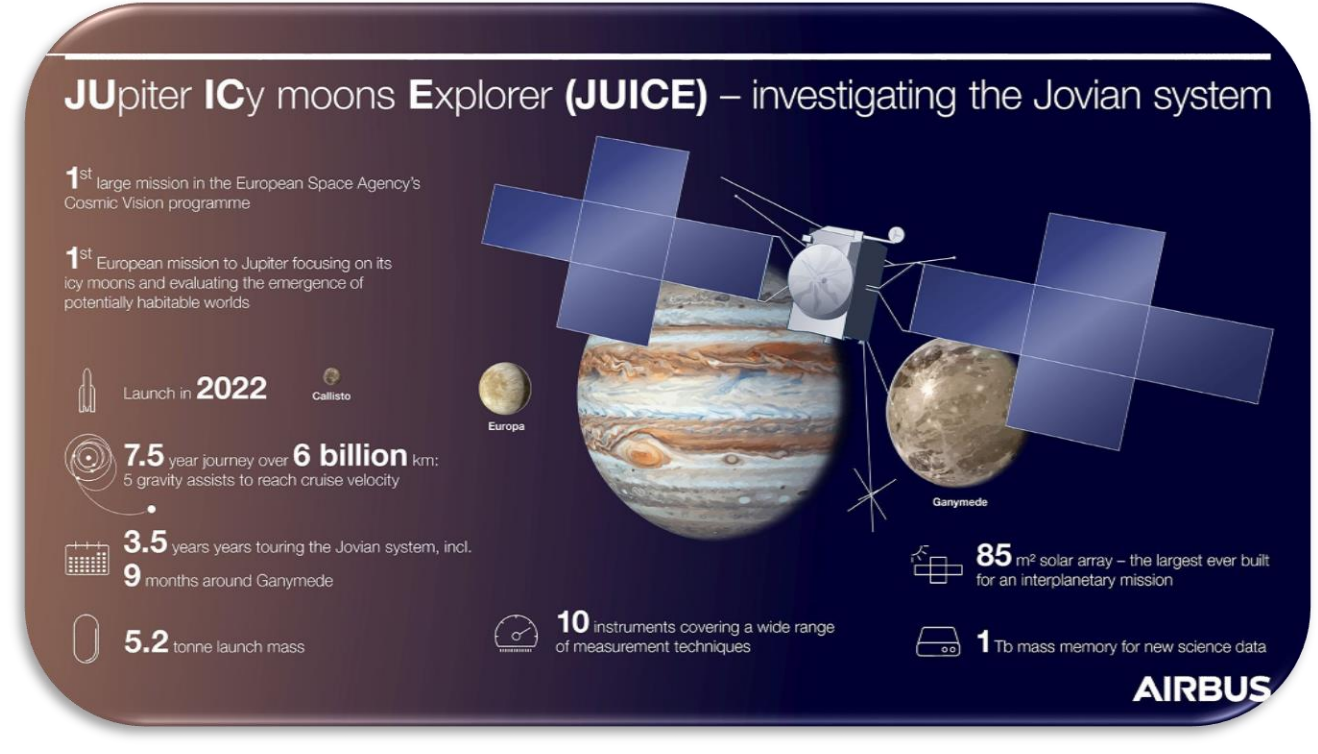

*Figura 8: Infografía sobre la misión JUICE (Créditos: AIRBUS)*

#### <span id="page-25-0"></span>Actividad 5: Evalúa lo que has aprendido hasta ahora

<span id="page-25-1"></span>Comprueba lo que has aprendido hasta ahora con este [cuestionario](http://cesar.esa.int/form.php?Id=4&k=&ChangeLang=es)

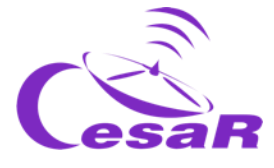

# <span id="page-26-0"></span>**Fase 2**

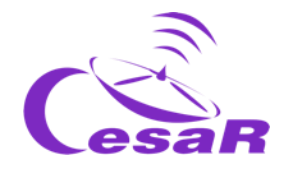

<span id="page-27-0"></span>La forma de proceder en esta fase depende de los resultados obtenidos en la última actividad de la Fase 1 (questionario).

**Caso 1:** Sus estudiantes respondieron bastante bien el cuestionario

#### **Pasan a la FASE 3**

- **Caso 2:** Sus estudiantes no respondieron muy bien al cuestionario o tienen muchas preguntas relacionadas con el tema del Desafío Científico
	- **Revisad la FASE 1** (ver abajo) **con el material complementario** siguiente
	- **Pasa a la FASE 3**

[http://cesar.esa.int/index.php?Section=Scientific\\_Cases&Id=17&ChangeLang=es](http://cesar.esa.int/index.php?Section=Scientific_Cases&Id=17&ChangeLang=es)

- Charlas de expertos dadas en los talleres de CESAR (pdf y/o videos)
- Vídeos dedicados de la ESA
- Monografías del CESAR (folletos)
- Simuladores/sitios web

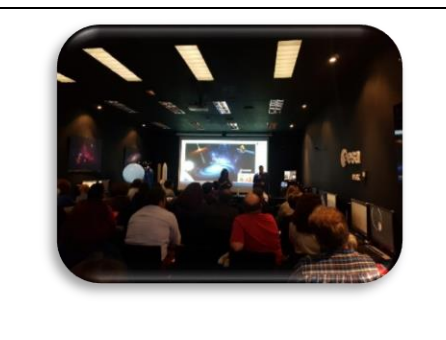

 **Caso 3:** No puedes hacerlo solo y necesitas interactuar con el equipo de CESAR o Por cada desafío científico tienes la oportunidad de pedir una video llamada

#### Actividad 6: Pide una video llamada con el equipo de CESAR si es necesario.

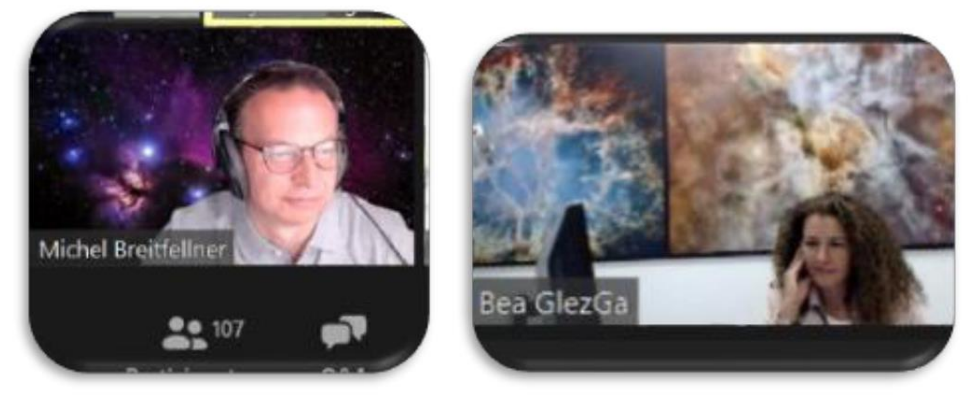

*Figura 9: Imagen del Equipo CESAR haciendo video llamada. (Créditos: ESA)*

#### <span id="page-27-1"></span>**Nota:** Por Reto Científico podéis pedir dos video llamadas de 30 minutos

- Con la clase (en la FASE 2) para aclarar conceptos
- Sólo para profesores (en la FASE 3) en caso de que haya dificultades en el uso del software/respuestas

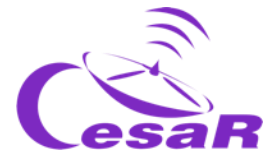

## <span id="page-28-1"></span><span id="page-28-0"></span>**Fase 3**

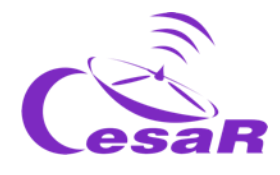

#### Actividad 7: Las lunas galileanas. Elige tu luna favorita.

En esta Actividad vais a conocer más sobre las lunas galileanas y así elegir vuestra luna favorita con la que realizaréis los cálculos de la masa de Júpiter. Podéis emplear uno de estos dos modos:

#### **MODO 1: Usando Cosmographia**

La instalación de Cosmographia se hace de manera gratuita desde esta web: [https://naif.jpl.nasa.gov/naif/cosmographia\\_components.html.](https://naif.jpl.nasa.gov/naif/cosmographia_components.html)

Si vuestra plataforma es:

- **Mac OSX (64 bit)**, este es el link: <http://naif.jpl.nasa.gov/pub/naif/cosmographia/packages/cosmo-installer-4.0-osx.dmg>
- **Windows (64-bit)**, este es el link:
	- o [http://naif.jpl.nasa.gov/pub/naif/cosmographia/packages/cosmo-installer-4.0](http://naif.jpl.nasa.gov/pub/naif/cosmographia/packages/cosmo-installer-4.0-windows.exe) [windows.exe](http://naif.jpl.nasa.gov/pub/naif/cosmographia/packages/cosmo-installer-4.0-windows.exe)
- **Linux (64-bit),** este es el link:
	- o <http://naif.jpl.nasa.gov/pub/naif/cosmographia/packages/cosmo-installer-4.0-linux>

Seguid este Procedimiento en *Cosmographia:*

 **Paso 1:** Lanzad la aplicación de "Cosmographia", pinchando dos veces sobre su icono. Veréis en vuestra pantalla una imagen como la de la de la Figura 10.

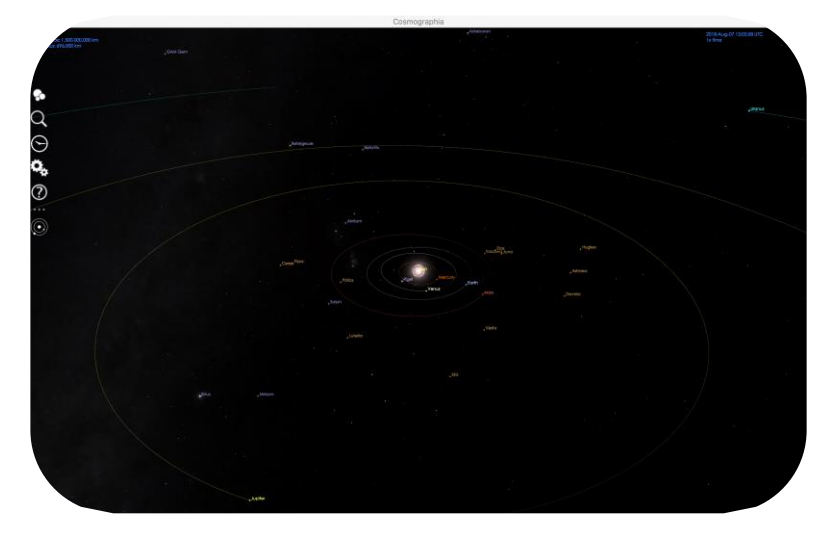

*Figura 10: Vista al iniciar Cosmographia. (Créditos: Cosmographia)*

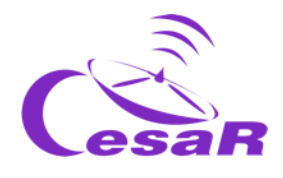

 **Paso 2:** Seleccionad en el menú superior izquierdo la primera opción (los círculos blancos). Veréis imágenes de varios cuerpos del Sistema Solar, como en la Figura 11.

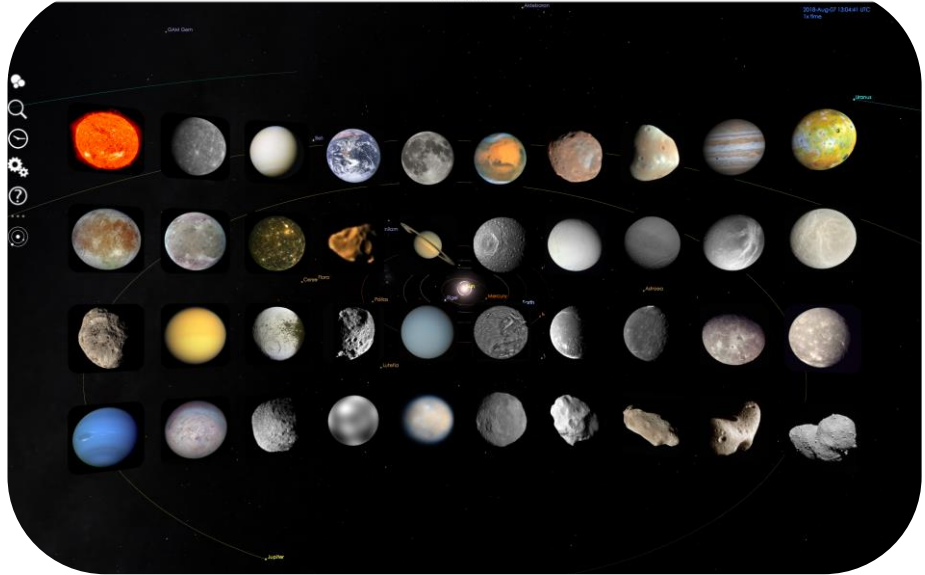

*Figura 11: Cuerpos del Sistema Solar vistos con Cosmographia*

- **Paso 3:** Buscad la imagen de Júpiter y pinchad sobre ésta. La aplicación os llevará a Júpiter.
- **Paso 4:** Ajustad el campo de visión (ampliando o reduciéndolo) hasta que aparezcan en vuestra pantalla las cuatro lunas galileanas, como se muestra en la Figura 12.

**Nota:** Por defecto Cosmograhia os muestra las posiciones de los objetos del Sistema Solar en vuestro momento presente por lo que podéis tener una vista diferente que la Figura 12.

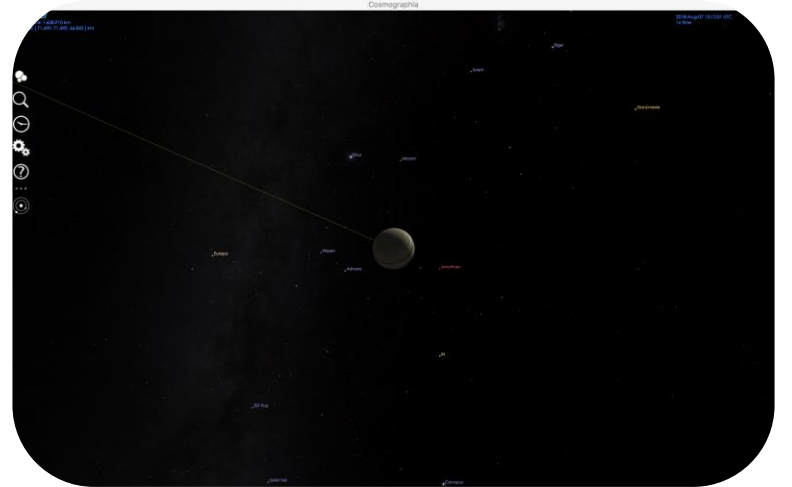

*Figura 12: Júpiter y las lunas galileanas vistas en Cosmographia*

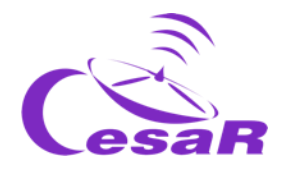

- **Paso 5:** Si queréis conocer más información de cada uno de los objetos que veis en vuestro monitor (por ejemplo, Júpiter y/o sus lunas)
	- o Pinchad en el botón derecho del ratón sobre cada uno de estos objetos.
	- o En el menú desplegable (ver Figura 13) elegid la opción "Mostrar propiedades" (que en inglés es "Show properties").
- Paso 6: Si queréis ver la trayectoria del objeto seleccionado, en el mismo menú (ratón derecho) elegid la opción "Trayectoria" (en inglés "Trajectory"), que muestra la Figura 13.

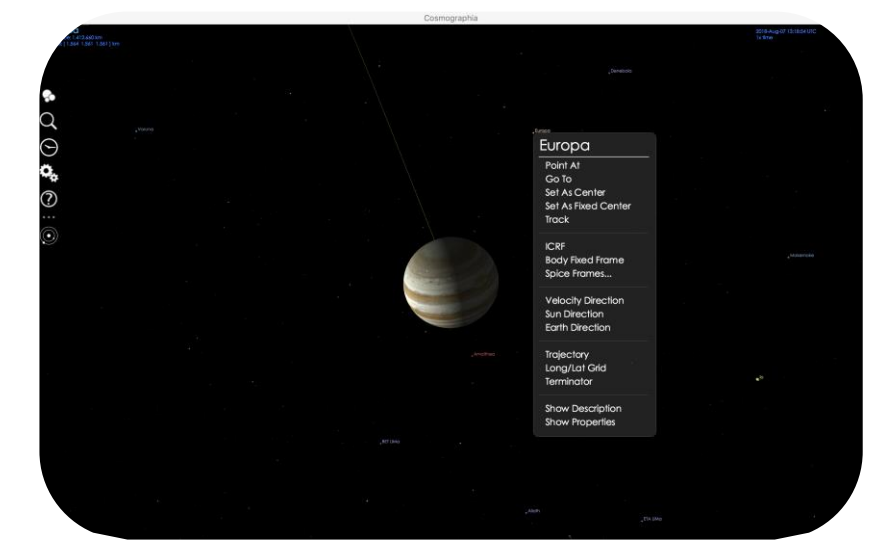

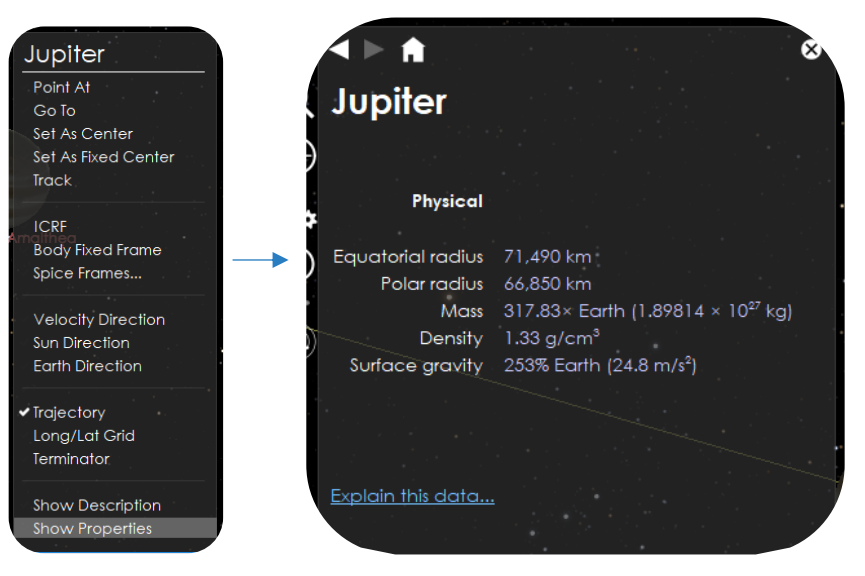

*Figura 13: Menú de propiedades al pinchar con el ratón derecho en Júpiter.*

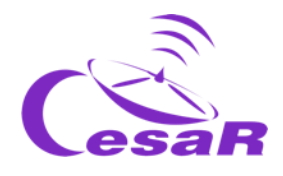

 **Paso 7:** Emplead la información dada por *Cosmographia*, de las propiedades físicas de las cuatro lunas galileanas (Io, Europa, Ganímedes y Calisto), para completar la Tabla 5.

| <b>Objecto</b> | Masa (kg)               | Radio(km) | Densidad (g/cm <sup>3</sup> ) |  |
|----------------|-------------------------|-----------|-------------------------------|--|
| Júpiter        | $1.8982 \cdot 10^{27}$  | 69 911    | 1.326                         |  |
| lo             | $8.9319 \cdot 10^{22}$  | 1824      | 3.53                          |  |
| Europa         | $4.8000 \cdot 10^{22}$  | 1563      | 3.01                          |  |
| Ganímedes      | $1.4819 \cdot 10^{23}$  | 2632      | 1.94                          |  |
| Calisto        | $1.07594 \cdot 10^{23}$ | 2 4 0 9   | 1.84                          |  |

*Tabla 5: Propiedades físicas de Júpiter y sus lunas galileanas*

#### **MODO 2: Repasa la Fase 1**

Completa la Tabla 6 con la información que recuerdas de la Fase 1, Actividad 3, para elegir vuestra luna galileana favorita. (Nota: Todas las opciones son válidas).

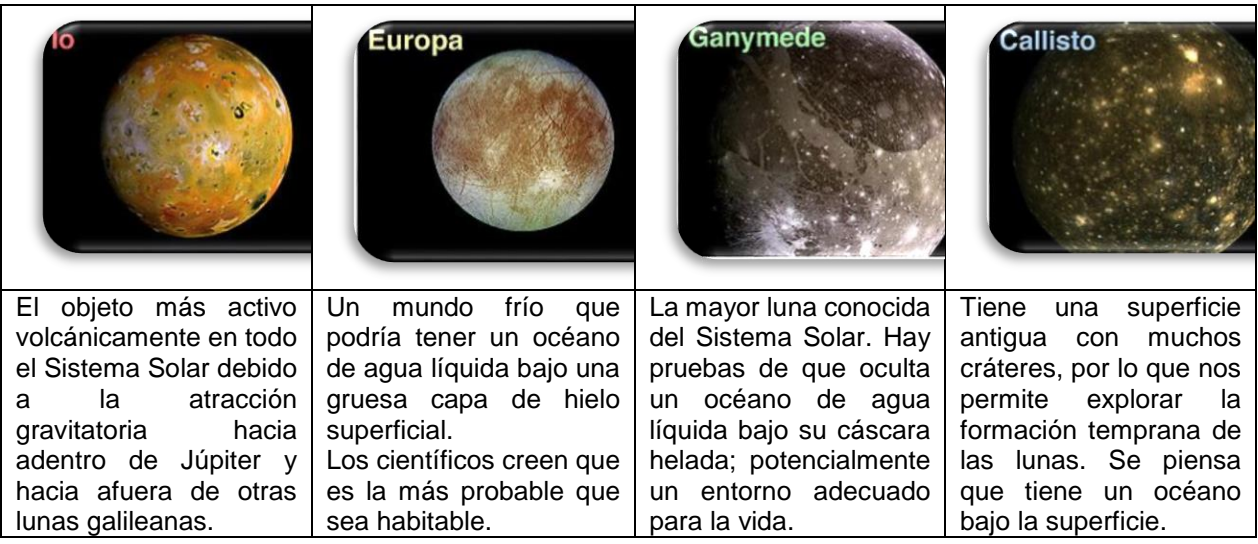

*Tabla 6: Escribe lo que recuerdas de las lunas galileanas, visto en la Actividad*

**Con todo lo que ahora sabemos de las lunas galileanas, nuestra luna favorita es ….**

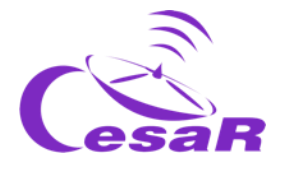

#### **IMPORTANTE:**

- Si no queréis hacer cálculos para obtener el periodo orbital, introducid los valores de *Stellarium* en la siguiente tabla Excel (con fórmulas). Por favor, haced una copia de esta tabla y usadla si lo deseáis.
- Esta [hoja Excel](https://docs.google.com/spreadsheets/d/1DVonL402EaZPI5-iYkTwNqXJVWPLXyjGUTavEAIQU6g/edit?usp=sharing) os servirá para realizar todos los cálculos de la Actividad 8 y 9.
- Si los alumnos no saben qué luna usar, Europa se usará para las Actividades 10 y 11.

#### <span id="page-33-0"></span>Actividad 8: Calculad algunos parámetros orbitales de tu luna favorita.

<span id="page-33-2"></span>**Necesitarás** *Stellarium* para calcular el período orbital y el radio orbital de tu luna galileana. [\(Guía básica de Stellarium\)](http://cesar.esa.int/upload/201809/booklet_stellarium.pdf).

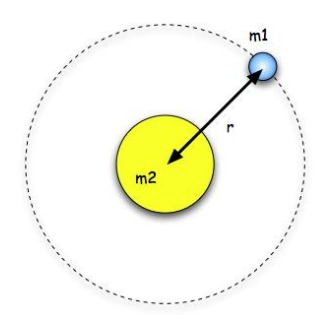

*Figura 14: Representación del radio orbital, r. (Créditos: Wikipedia)*

#### <span id="page-33-1"></span>Actividad 8.1: Calculad el período de tu luna favorita

De Wikipedia:

*"El período orbital es el tiempo que un [objeto astronómico](https://en.wikipedia.org/wiki/Astronomical_object) tarda en completar una [órbita](https://en.wikipedia.org/wiki/Orbit) alrededor de otro objeto, y se aplica en la astronomía generalmente a los planetas o asteroides que orbitan el Sol o las lunas que orbitan los planetas".*

Con *Stellarium* podréis calcular el período de tu luna, para ello seguid este Procedimiento:

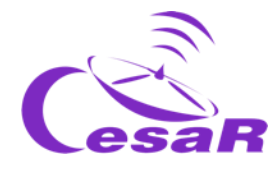

#### **Procedimiento:**

 **Paso 1: Abrid** *Stellarium***.** Verás un campo verde. En función de la ubicación que identifique tu ordenador, el programa entenderá si es de día o de noche y así mostrará la pantalla de inicio.

|            | <b>Search window</b> |                                  |                          |                |  |  |  |  |
|------------|----------------------|----------------------------------|--------------------------|----------------|--|--|--|--|
| Object     |                      | <b>Position</b>                  | <b>Lists</b>             | <b>Options</b> |  |  |  |  |
| jupiter    |                      |                                  |                          |                |  |  |  |  |
|            |                      |                                  |                          |                |  |  |  |  |
|            |                      | Jupiter, Ghost of Jupiter Nebula |                          |                |  |  |  |  |
|            |                      |                                  |                          |                |  |  |  |  |
|            |                      |                                  |                          |                |  |  |  |  |
|            |                      |                                  |                          |                |  |  |  |  |
| <b>COL</b> |                      | Simbad Lookups Not found         |                          |                |  |  |  |  |
| ø          | ß<br>v               | ð<br>Z<br>e                      | B<br>$\overline{n}$<br>п | л<br>ம<br>×    |  |  |  |  |

*Figura 15: Pantalla de inicio de Stellarium (Créditos: Stellarium)*

Paso 2: Id a Júpiter. Para ello podemos emplear dos modos:

**MODO 1: Usando un conjunto de instrucciones de programación (script)**

- 1. **Abrid la consola de Stellarium pulsando F12** (en tu teclado)
- 2. **Copiad y pegad el guion de la Figura 12 en la consola** (comandos CTRL-C & CTRL-V).
- 3. **Pulsad en el botón de reproducción** ( ).
- 4. Comprobad que obtenéis una imagen como la Figura 16, en la que se ve Júpiter y sus lunas galineanas.

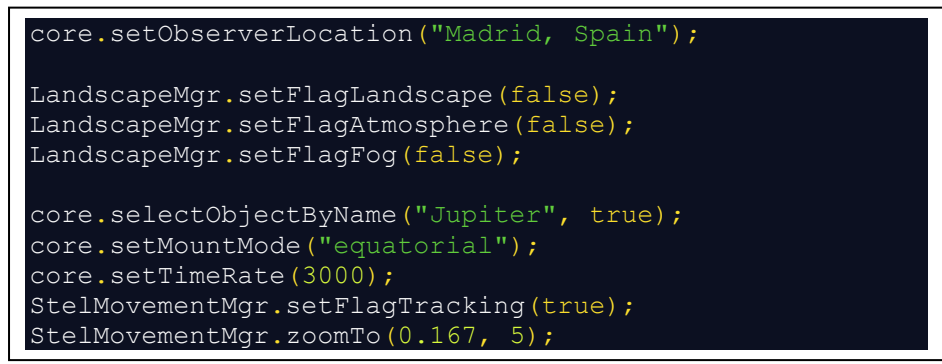

*Figura 16: Guion para copiar en la consola de Stellarium e ir a Júpiter. (Créditos: Stellarium)*

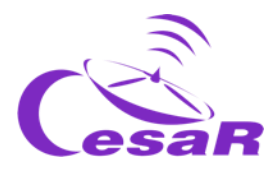

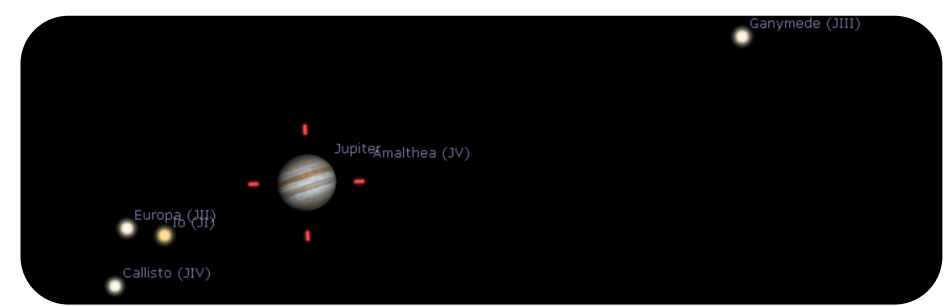

*Figura 17: Vista de Stellarium, después de ejecutar el guion. (Créditos: Stellarium)*

5. **Encontrad la luna elegida en la [Actividad 7](#page-27-1) y observad cómo orbita alrededor de Júpiter.** Especialmente, nos interesa estudiar y asegurarnos que está siguiendo un movimiento periódico. (Nota: Al usar el script, el movimiento aplicado a la luna es 3000 veces más rápido que su movimiento real, pues así lo hemos configurado las instrucciones o script).

#### **MODO 2: Mediante los botones de comando de Stellarium.**

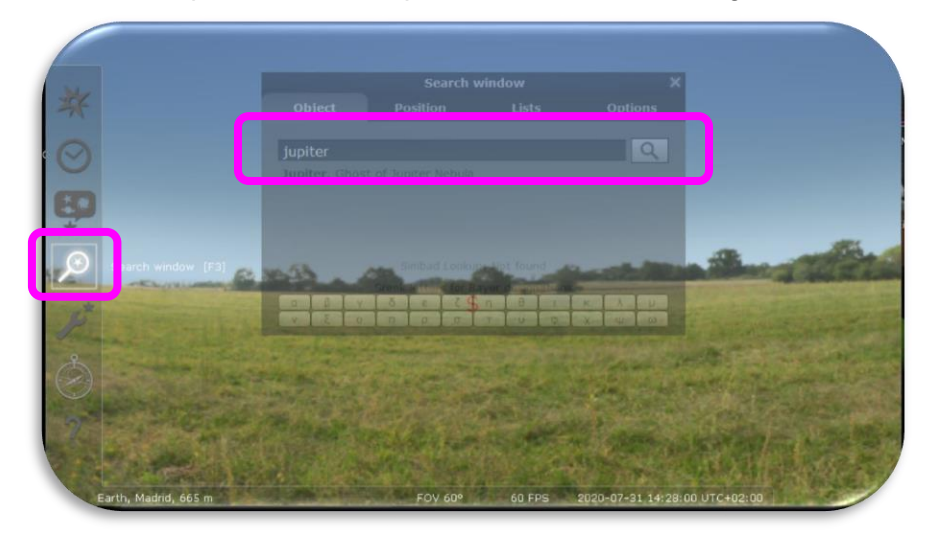

1. Pinchad en el icono de búsqueda escribe Júpiter, como muestra la Figura 18.

*Figura 18: Icono de búsqueda en Stellarium (Créditos: Stellarium)*

2. En los casos en que Júpiter no se encuentre por encima del horizonte en ese momento y/o sea de día, para poder observarlo mejor en Stellarium, deshabilitad el suelo (icono de los arbolitos) y el efecto de la atmósfera (icono de la nube), como indica la Figura 19a .

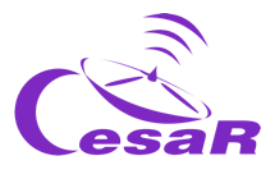

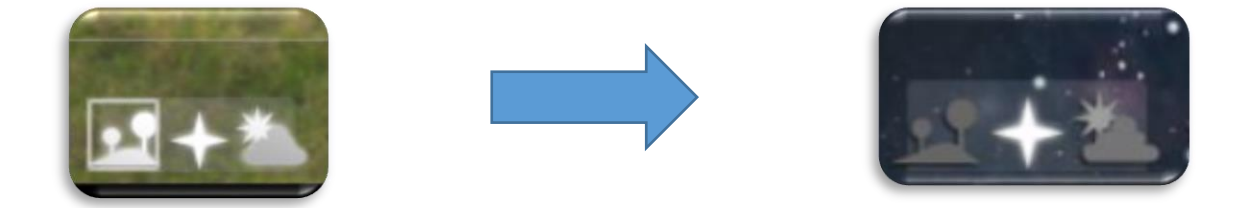

*Figura 19a: Botones en Stellarium para habilitar (imagen izquierda) y deshabilitar (imagen derecha) el suelo y el efecto de la atmósfera (Créditos: Stellarium)*

- 3. Con la rueda del ratón, acercaos a Júpiter y sus lunas galileanas hasta que se encuentren en tu centro de visión, como se ve en la Figura 17.
- 4. Para poder seguir el movimiento de las lunas galileanas más fácilmente, conviene que **cambiemos nuestro modo de observar Júpiter simulando que lo hacemos con un telescopio ecuatorial,** en la que uno de sus ejes está alineado con la estrella polar**.** Para

ello habilita esta opción ( ).

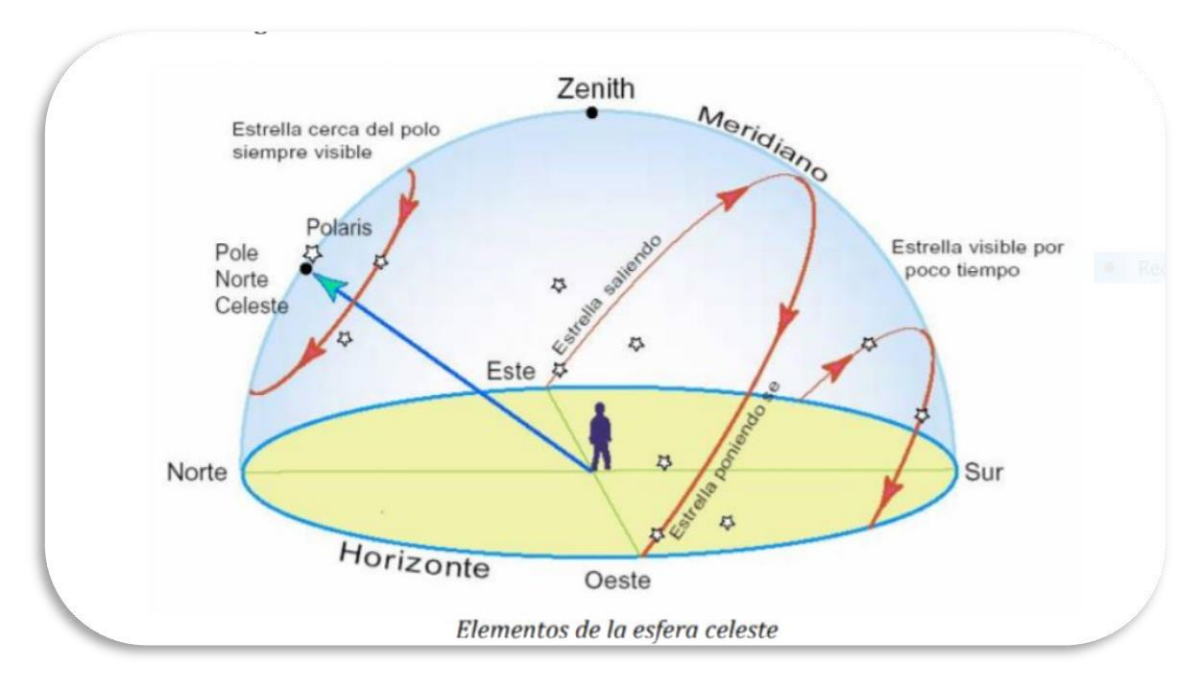

*Figura 19 b.: Movimiento aparente de una estrella como la vería un observador que se encuentra en una posición determinada de la Tierra (Créditos: [https://www.uv.es/fabregaj/apuntes/AstronPos.pdf\)](https://www.uv.es/fabregaj/apuntes/AstronPos.pdf)*

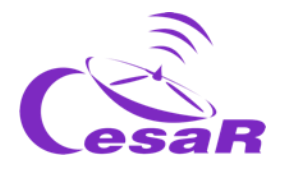

**Nota 1**: En el siguiente [video](https://www.youtube.com/watch?v=Fjpi_n4mnwc) (y en la Figura 19b), vemos cómo el cielo, visto desde la Tierra, se mueve en la noche entorno a la estrella polar. Si salimos del sistema de referencia de la Tierra, las estrellas son puntos casi fijos.

La posición de las estrellas suele darse en el **sistema de coordenadas ecuatoriales**, que no depende del lugar del observador. Estas coordenadas son ascensión recta (RA) y declinación (DEC). Por ejemplo: la estrella Vega tiene como coordenadas (RA: 18 35 14.66578, DEC: +38 44 09.7806) – ver [Wikipedia](https://es.wikipedia.org/wiki/Vega_(estrella)) y la base de datos astronómicos [Simbad](http://simbad.u-strasbg.fr/simbad/sim-id?Ident=Vega) .

Los [telescopios con montura ecuatoriales,](https://www.youtube.com/watch?v=9whz466OPCQ) que colocamos en Tierra, pueden moverse en ascensión recta y declinación. Uno de sus ejes está alineado con la estrella polar. A lo largo de una noche una estrella la veremos moverse – debido al giro de la Tierra - paralela al plano del ecuador.

Los telescopios alta azimutales, que colocamos en la Tierra, pueden moverse en el eje de altura y azimut. A lo largo de una noche una estrella la veremos moverse en altura y azimut.

Dependiendo de la latitud en la que se encuentre el observador tendrá uno u otro horizonte de visibilidad. **Un observador puede ver aquellas estrellas con declinación mayor a (90° latitud).** En el caso de Madrid, con latitud próxima a 40**°** sólo las estrellas con declinación superior a 50**°** serán visibles durante la noche para el observador.

**Nota 2:** [Ideas básicas a tener en cuenta para elegir un telescopio propio](https://www.youtube.com/watch?v=gWqM2af8i0Y)

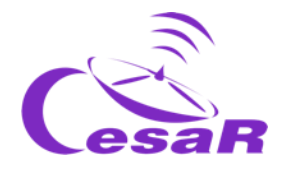

#### **Paso 3: Calculad el periodo orbital de tu luna galileana**

Para estudiar el movimiento orbital de tu luna tienes que ver cuánto tarda en completar una órbita. Necesitaréis saber cómo utilizar la configuración básica del tiempo, que se encuentra en el cursor inferior de la pantalla:

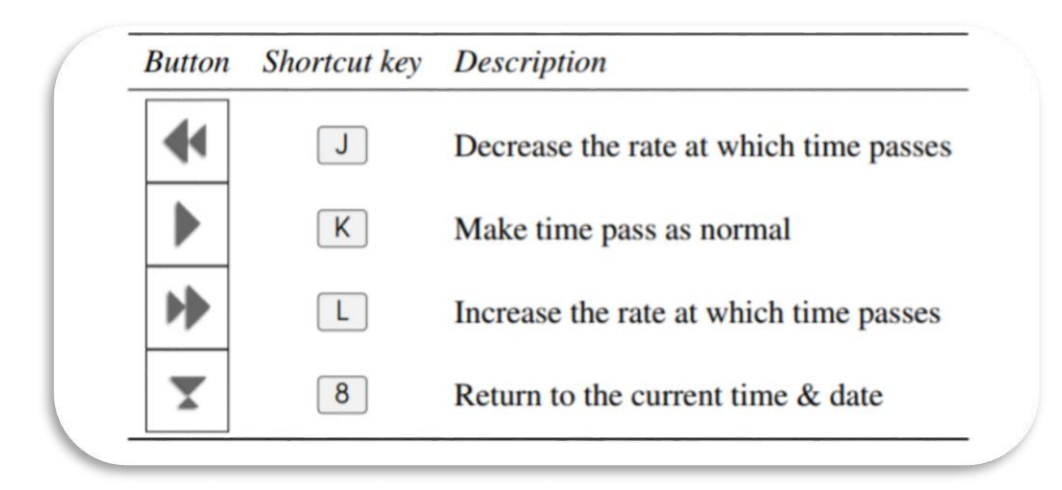

*Figura 20: Funcionalidades dedicadas para el tiempo en Stellarium. (Créditos: Stellarium)*

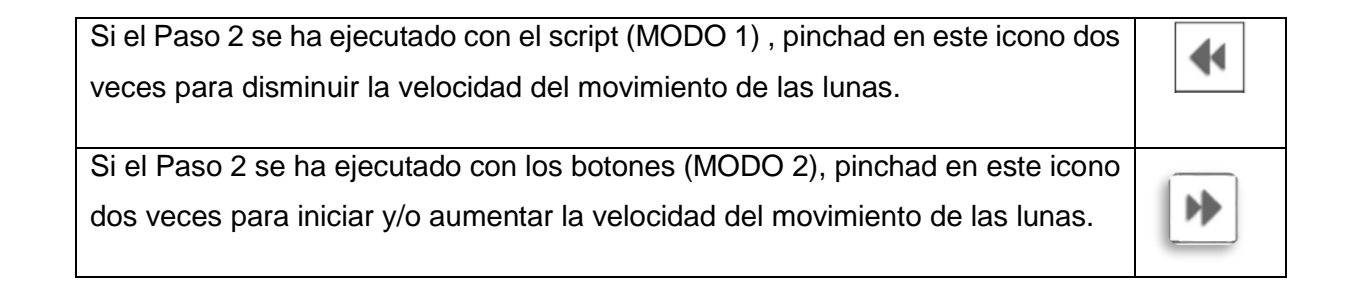

1. Prestad atención a los parámetros de **"fecha" y "hora"** en la parte inferior de la pantalla, como muestra la Figura 21.

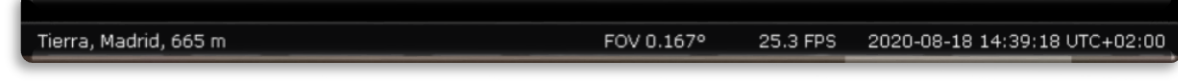

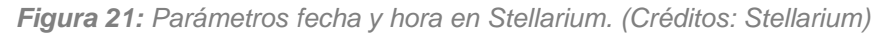

2. **Seleccionad un momento inicial** (cuando la luna está más alejada del planeta) **y anota la fecha y la hora en la Tabla 6**. La fecha viene dada siguiendo el formato *YYYY-MM-DD hh:mm:ss*, donde *YYYY* representa el año, *MM* el mes, *DD* el día del mes, *hh* las horas, *mm* los minutos y *ss* los segundos.

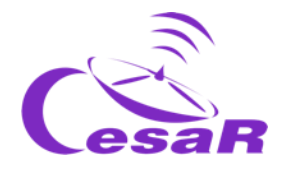

- 3. **Observad a vuestra luna hacer una órbita completa** (es decir, llegar al mismo punto que elegiste de inicio) **y anotad la fecha y la hora** en que la luna vuelve a la misma posición. (Nota: Emplea el mismo formato de *YYYY-MM-DD hh:mm:ss)*
- 4. **Escribe en la Tabla 6 el periodo orbital de tu luna (en días y horas) que será la diferencia entre estas dos fechas. ¿Qué valor te sale?**

## Fecha inicial (YYYY-MM-DD hh:mm:ss) Fecha final (YYYY-MM-DD hh:mm:ss) 2018-09-01 03:05:00 2018-09-04 15:25:00 *Calcula la diferencia de tiempo aquí.* Mismo año, mismo mes  $(4 - 1)$  día = 3 días;  $(15-3)$  h = 12 h;  $(25-5)$  min = 20 min Y como 1h = 60 min  $\rightarrow$  20 min = 0.3 h **Nota: Este resultado está sometido al error de la medida manual. Ver valor correcto en Tabla S.1**

#### Aportamos un ejemplo de Europa

*Tabla 6: Fecha inicial y final en la que se cuenta su período lunar galileo.*

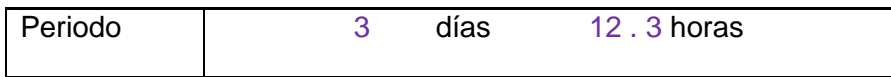

#### Los resultados de los períodos de las lunas galileanas se pueden encontrar en la Tabla S.1:

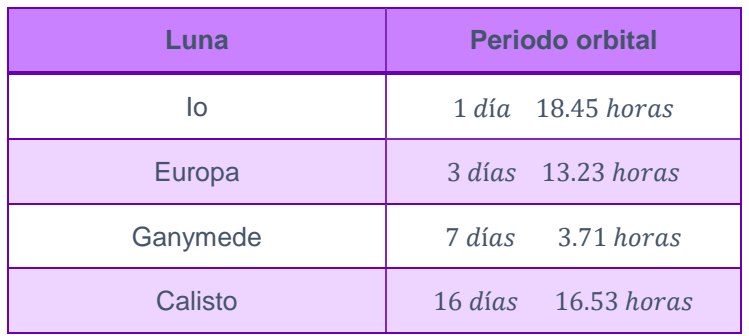

*Tabla S.1: Período de las lunas galileanas*

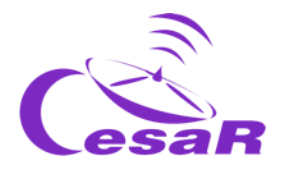

**Nota:** En *Stellarium* vemos el sistema joviano tal y como se ve desde la Tierra. Sus lunas se mueven entorno a Júpiter en un movimiento circular, pero vemos su proyección 2D, como en la Figura 22.

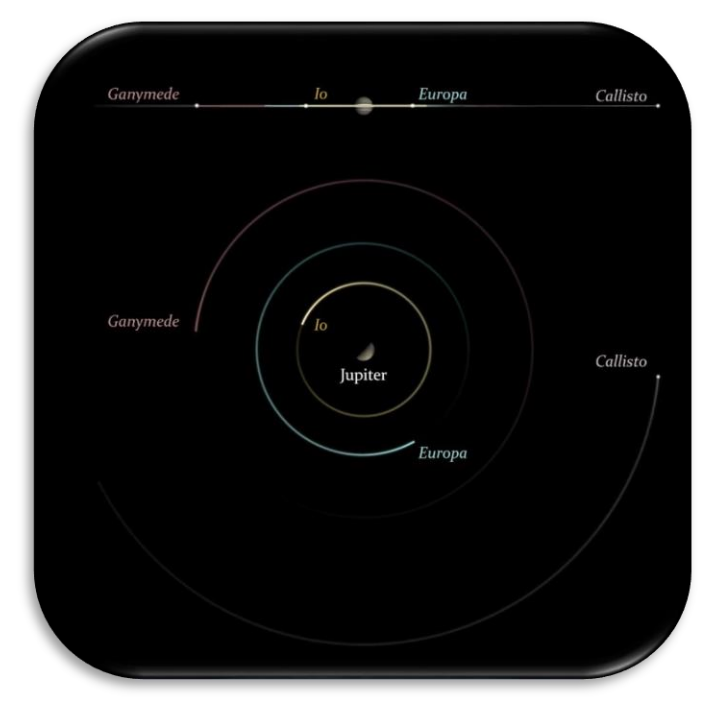

*Figura 22: Visualización de las lunas de Júpiter (Créditos: CESAR)*

#### <span id="page-40-0"></span>Actividad 8.2: Calculad el radio orbital de tu luna

Podemos considerar que el **radio orbital** para tu luna galileana **es la distancia máxima entre Júpiter y la luna**, asumiendo que la órbita de su luna alrededor de Júpiter es circular.

Seguid los pasos indicados a continuación en el procedimiento.

#### **Procedimiento:**

- **Paso 1: Configurad la funcionalidad "Medida de Ángulos".**
	- 1. **Abrid el menú de configuración ( en el menú lateral o con F2 en tu teclado).**
	- 2. **Comprobad que habéis seleccionado la funcionalidad de** *¨Medida de Ángulos¨***,**  en el apartado de Plug-ins
		- Si no es así,

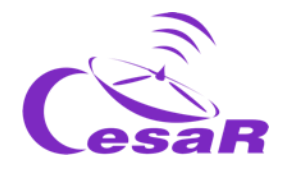

- Pincha en la casilla junto a "Cargar al inicio"
- Reinicia *Stellarium*.

#### **Paso 2: Identifica el radio orbital**

- 1. **Parad el movimiento de las lunas alrededor de Júpiter** pinchando en **la en el** menú de la parte inferior de la pantalla (o K en tu teclado)
- 2. En el mismo menú, pinchad en  $\boxed{\leq}$  (o presionar en Ctrl + A) para activar el plugin de *¨Medida de Ángulos¨.*
- 3. **Medid la distancia entre Júpiter y tu luna:**
	- Pincha en el centro de Júpiter y luego, sin soltarlo, arrastra el cursor al centro de la luna elegida (como se muestra en la Figura 23).
	- Repite la medición tantas veces como necesites hasta que estés cómod@ con la medida.

**Nota :** Las medidas son sólo validas si la medición se hace de centro a centro, en ambos objetos.

4. **Registrad en la Tabla 7 tu medida de la distancia angular luna-Júpiter**, usando las unidades de grados, minutos y segundos de arco, dadas por *Stellarium,*

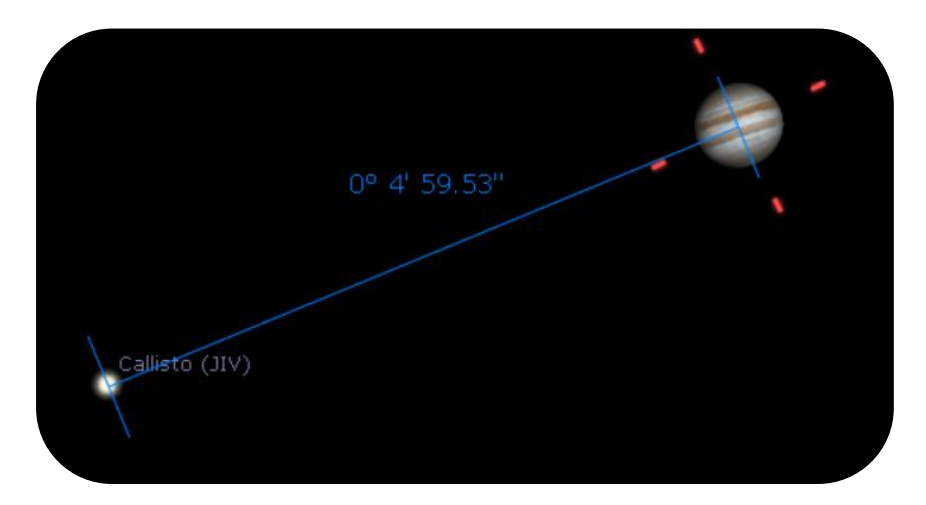

*Figura 23: Usando el plugin de Medición de Ángulos. (Créditos: Stellarium)*

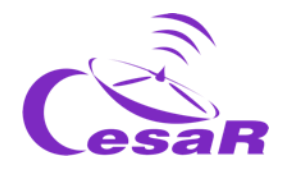

| distancia<br>máxima de su<br>luna a Júpiter<br>$(i.e.$ Luna =<br>Europa)    |  | $0$ $2$ $40.31$ | $0.0445$ °                |   |
|-----------------------------------------------------------------------------|--|-----------------|---------------------------|---|
| Escriba sus cálculos aquí<br>$1' = 60''$ $\rightarrow$ $1^{\circ} = 3600''$ |  |                 | Recuerda: $1^\circ$ = 60' | V |

*Tabla 7: Calcula la distancia entre Júpiter y tu luna*

5. **Registrad en la Tabla 8, la distancia de la Tierra a Júpiter,**  $d_{JE}$ **, en Unidades** Astronómicas y en kilómetros.

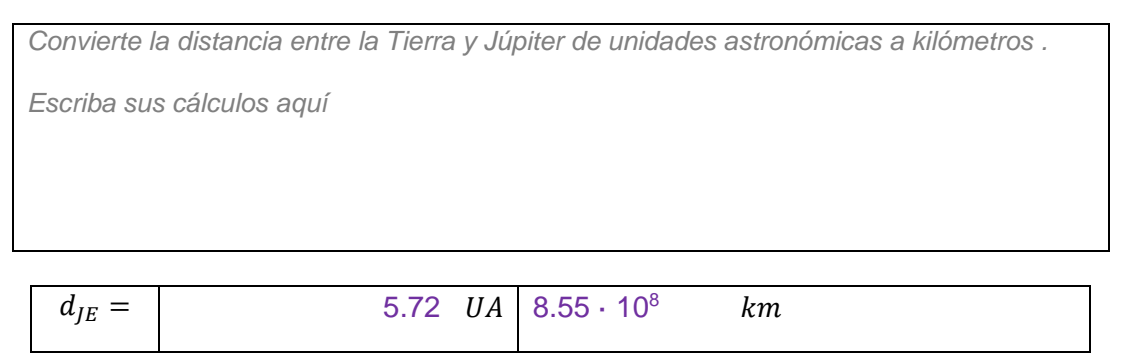

*Tabla 8: Calcula la distancia entre Júpiter y tu luna*

**Nota 1:** La distancia Tierra-Júpiter viene dada en *Stellarium* al pinchar sobre Júpiter. Esta información viene dada en unidades astronómicas (UA o AU, en inglés), como se solicita en este paso.

**Nota 2:** No confundir la distancia  $d_{IE}$ , con *d*, que representa la distancia Júpiter- Sol.

**Nota 3:** Como en la Tabla 8 también se nos pide dar la distancia en kilómetros, aplicaremos la conversión de unidades de UA a km. **Una unidad astronómica es la distancia media entre la Tierra y el Sol (~150 000 000 km ~ )**

**Nota 4:** Como imaginarás, la distancia Tierra-Júpiter no es constante durante todo el año.

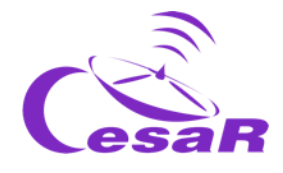

- **Paso 3: Aplicad tus conocimientos de trigonometría**
	- 1. Utilizad el diagrama que se muestra en la Figura 24 como ayuda para tus cálculos, donde  $\theta$ , **es la distancia angular entre Júpiter y la Luna**,  $d_{IE}$ , es la distancia entre Júpiter y la Tierra es y R es el radio orbital de la luna alrededor de Júpiter.
	- 2. Vamos a calcular la tangente del ángulo  $\theta$ .
		- Recuerda la definición trigonométrica de la **tangente de un ángulo** (Ecuación 2)
		- Para ángulo pequeños,  $\theta \sim 0$ , como es el caso de la distancia angular Júpiter-luna, podemos usar las aproximaciones de que el valor de la *tangente de un ángulo* es comparable al valor del *seno del ángulo* y al *propio ángulo*.

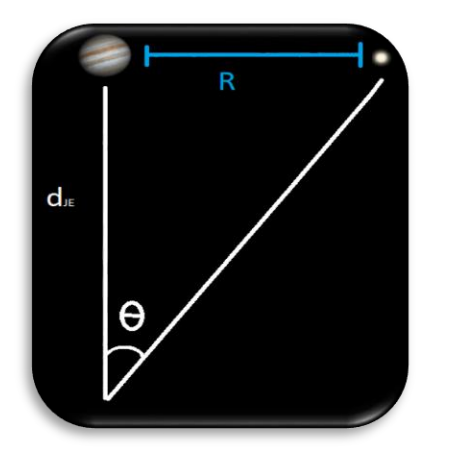

(Ecuación 2) tan  $\theta = \frac{R}{d}$  $d_{JE}$  $R = d_{IE} \cdot \tan \theta$  $tan \theta \approx sin \theta \approx \theta$  $R = d_{IE} \cdot \theta$ 

*Figura 24: Boceto para calcular la distancia entre la luna y Júpiter*

#### 3. **Utilizad la Ecuación 2 para calcular el radio orbital, (en kilómetros) y completad la Tabla 9 (con su valor en metros).**

- Emplead, los valores de Stellarium de:
	- $\blacksquare$   $\theta$  : radio angular entre Júpiter y la luna (que lo pasamos de grados a radianes)
	- $\blacksquare$  d<sub>IE</sub>: distancia Tierra- Júpiter

$$
R = d_{JE} \theta
$$
\n
$$
R = 8.55 \cdot 10^8 \times 0.0445 \cdot 8 \times (\frac{2 \pi \text{ radians}}{360^\circ}) =
$$
\n
$$
8.55 \cdot 10^8 \times 0.00077667151 = 664.054.15 \text{ km}
$$
\n
$$
R = 664.054.15 \text{ km}
$$
\n
$$
6.64 \cdot 10^8 \text{ m}
$$

*Tabla 9: Calcula el radio orbital de tu luna Europa*

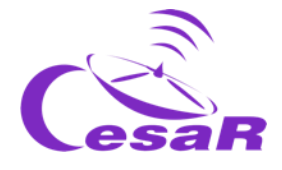

#### **Paso 4: Calculad la velocidad lineal de tu luna**

1. A partir d**el radio orbital**, calculad la velocidad lineal de la luna, con la Ecuación 3

$$
v = \omega \cdot R = \frac{2\pi}{T} R \quad \text{(Ecuación 3)}
$$

donde,  $v$ , es la velocidad lineal,  $\omega$  es la velocidad angular, T, es el período de la luna (en segundos) y,  $R$ , es el radio orbital de su luna (en metros).

#### 2. Completad la Tabla 10 con el valor de la velocidad lineal

(**Nota: En este cálculo usamos el valor del periodo obtenido en el ejercicio que puede diferir del valor real, que se encuentra en la Tabla S.1)**

T = 3 d 12.3 h = 3 x 24 + 12.3 h = 84.3 h = 84.3 h x 
$$
\frac{3600 \text{ s}}{1 \text{ h}}
$$
 = 303 480 s  
v =  $\frac{2\pi}{303480}$  6.64·10<sup>8</sup> = 13 747.31 m/s = 13 747 m/s

$$
v = 13747 \, m/s
$$

*Tabla 10: Calcula la velocidad orbital de tu luna*

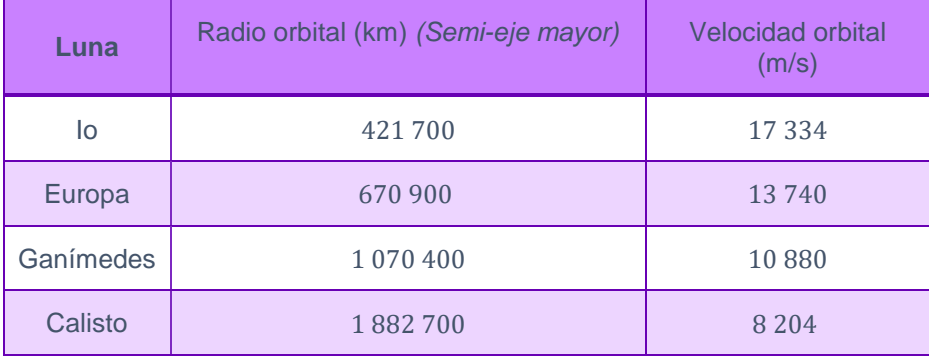

*Tabla S.2: Gráfico con el radio orbital y la velocidad para cada luna galileana*

**Nota: No aportamos una solución única del radio R , ya que su valor dependerá de la distancia Tierra-Júpiter, que no es contante.**

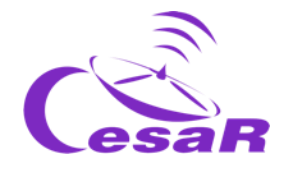

#### <span id="page-45-0"></span>Actividad 8.3: Estimad los errores relativos en tus medidas

- 1. Para estimar errores relativos en vuestras medidas (para el periodo y radio orbital), comparad los valores obtenidos en este Reto con los valores encontrados por internet o dados por el/la profesor/a.
- 2. Para calcular el error relativo de cualquier medición, emplead la Ecuación 4 y completa la Tabla 11

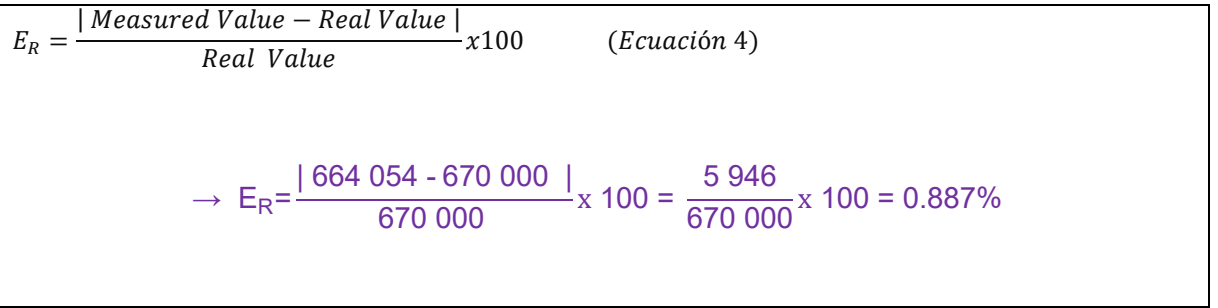

*Tabla 11: Estimación del error relativo para el radio orbital de Europa*

**Nota:** Un valor negativo del error relativo significará probablemente que no se ha aplicado el valor absoluto de la ecuación.

**Nota:** Un error de menos de un 5% es acceptable.

#### <span id="page-45-1"></span>Actividad 9: Calculad la masa de Júpiter

Como se explicó en la Fase 1, la masa de Júpiter la podemos derivar a partir de la Ecuación 1

$$
M_J = \frac{4\pi^2 R^3}{G T^2}
$$
 (Ecuación 1)

Haced uso del siguiente recuadro para calcular la masa de Júpiter y completa la Tabla 12.

$$
M_{J} = \frac{4\pi^{2} R^{3}}{G T^{2}} = \frac{4\pi^{2}}{6.674 \cdot 10^{-11} m^{3} kg^{-1} s^{-2}} \cdot \frac{(6.64 \cdot 10^{8} m)^{3}}{(303460 s)^{2}} = 1.8805066 \cdot 10^{27} kg
$$

*Tabla 12: Calculad la masa de Júpiter derivada del movimiento de la luna alrededor de Júpiter*

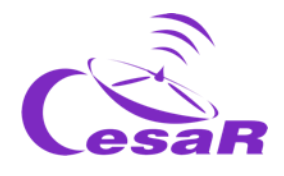

<span id="page-46-0"></span>Actividad 10: Explorad un tránsito en los datos científicos de los archivos ESA

#### HIPÓTESIS:

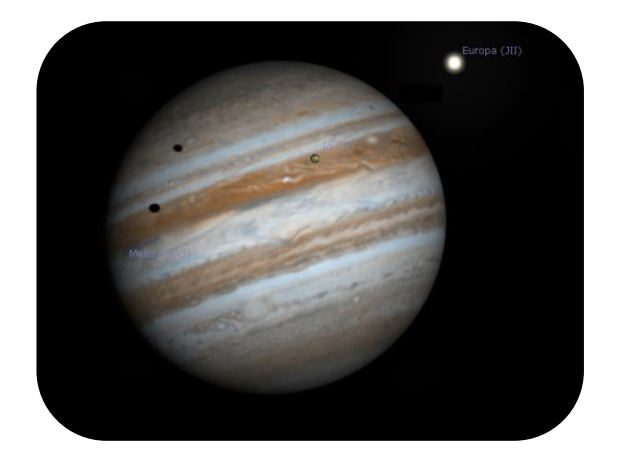

*Figura 25: (duplicado de la Figura 7). Ío y Europa transitando Júpiter (Créditos: Stellarium & CESAR)*

#### 1. ¿Qué veis en la Figura 25?

En la figura 15 podemos ver la sombra de las lunas galileanas proyectada en la superficie de Júpiter. El observador, en un planeta diferente, tiene que estar detrás del planeta en tránsito para poder verlo pasar. Es decir, no se puede ver ningún cuerpo celeste detrás del del observador.

#### 2. ¿Creéis que se puede decir que vemos tránsitos de las lunas galileanas frente a Júpiter?

Sí

#### 3. ¿Podemos predecir cuándo ocurrirán?¿Cómo?

Conociendo el periodo orbital de una de sus lunas y la fecha en la que tuvo lugar un tránsito anterior (viendo en los datos reales de telescopios o usando un simulador como Stellarium)

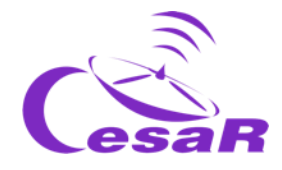

#### **Experimento**

• Video tutorial: [https://youtu.be/MSM\\_vU3sFpw](https://youtu.be/MSM_vU3sFpw)

<span id="page-47-0"></span>Actividad 10.1: Familiarizaos con ESASky. Accediendo a los datos de tu objeto favorito.

**Haced clic en ESASky** [\(https://sky.esa.int\)](https://sky.esa.int/) y seleccionad el modo *"Científico"*

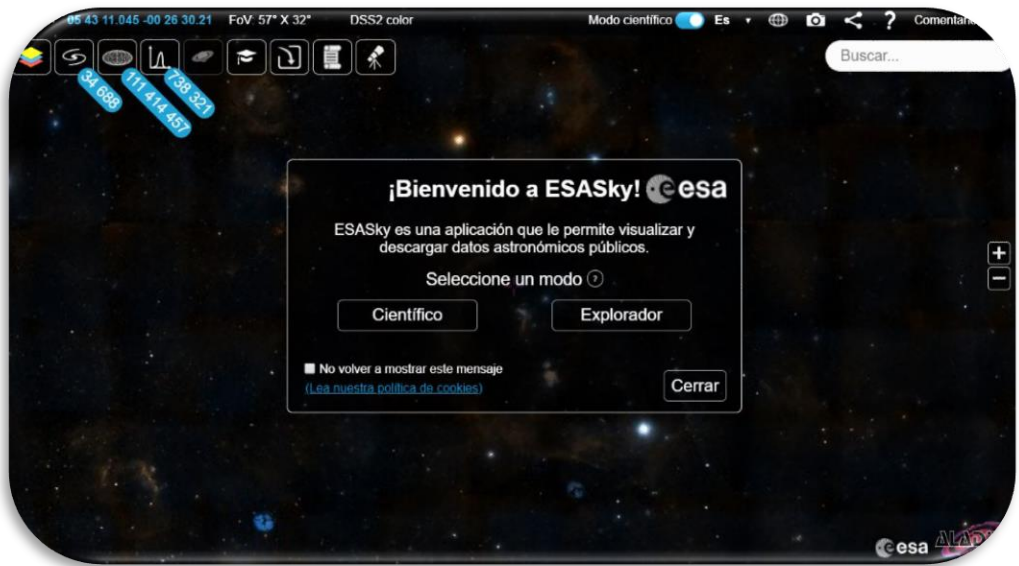

*Figura 26: Página de bienvenida a ESASky (Créditos: ESA)*

- **Buscad** *"Júpiter"* **en ESASky.** 
	- o Escribid "*Jupiter*" en la ventana de búsqueda de ESASky (arriba a la derecha)
	- o Dadle al "Intro".

**Nota:** Para que ESASky encuentre los objetos, estos deben ser escritos en inglés, siguiendo las nomenclatura de los catálogos. (ESASky proporciona posibles opciones a tu búsqueda)

- 1. **Acceded a las observaciones de "Júpiter" en los archivos de imágenes científicas de la Agencia Espacial Europea.** 
	- Pinchad en el segundo botón de arriba a la izquierda en ESASky (icono de una galaxia). Esto desplegará un menú como el de la Figura 27, con cuadrados de varios colores (verde, violeta, ..) que representan:

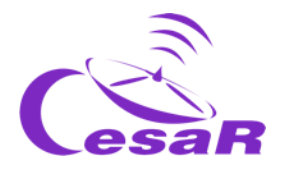

- **El tamaño de estos cuadrados:** la cantidad de observaciones de imágenes de Júpiter dentro de los catálogos de Objetos del Sistema Solar (SSO), guardados en los archivos de ESASky (archivos de telescopios ESA, NASA y de segmento de tierra).
- **El color de estos cuadrados**: El rango de longitudes de onda a la que esas observaciones fueron realizadas. En este caso, se ha asignado el verde el rango que abarca del ultravioleta al infrarrojo cercano (datos tomados por el Observatorio Hubble) y el violeta a los rayos X bandos (datos tomados por el Observatorio XMM-Newton).

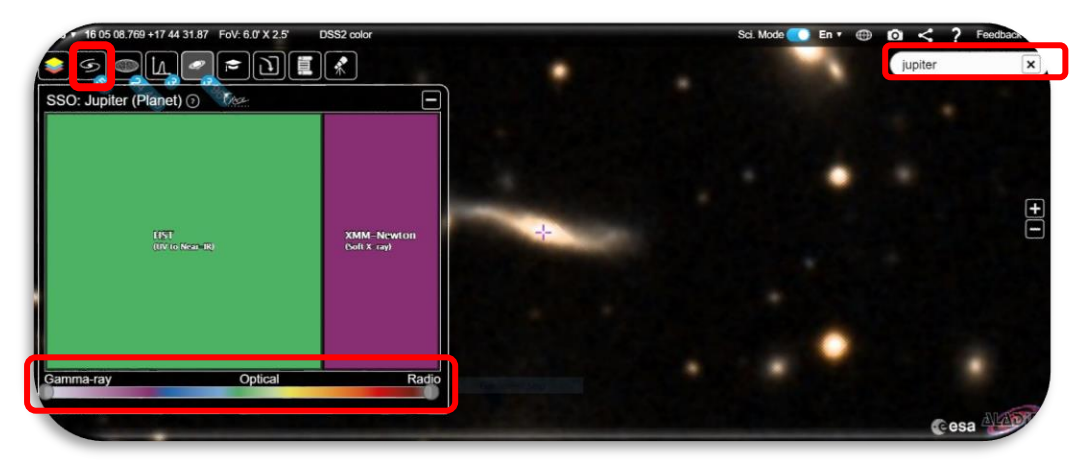

*Figura 27: Cantidad de observaciones en modo imagen para Júpiter (Créditos: ESA)*

- 2. **Explorad los datos tomadas por el** *Telescopio Espacial Hubble (HST)* **de Júpiter:**
- Pinchad en el cuadrado verde para ver las observaciones de Júpiter disponibles (Fig.28)

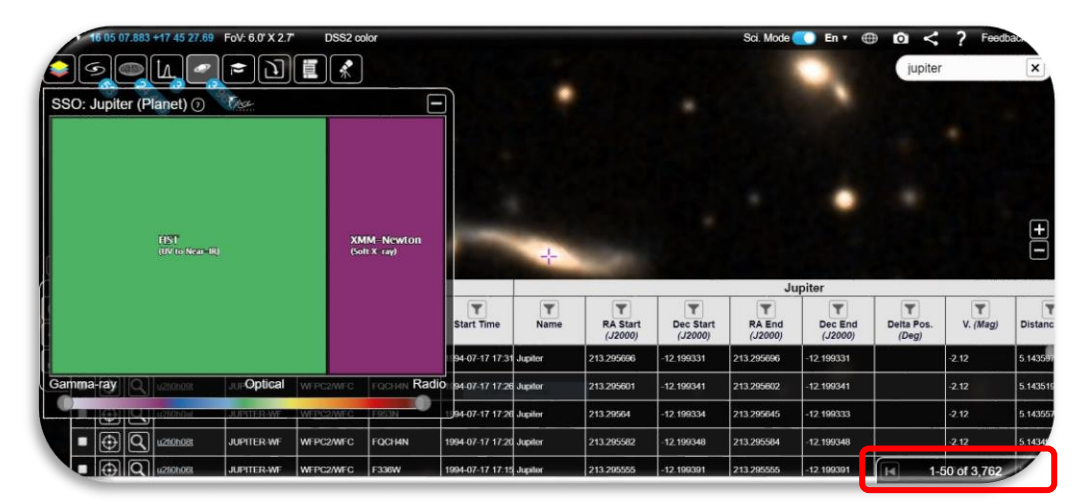

*Figura 28: Listado de observaciones en modo imagen de Júpiter observadas por HST (Créditos: ESA)*

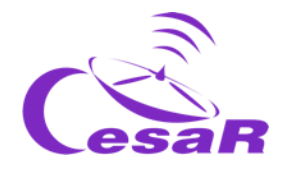

#### 3. **Inspeccionad imágenes de Júpiter tomadas por HST:**

- Elegid una de las filas de la tabla (Figura 29)
- Pinchad en la lupa, indicada con un recuadro rojo en dicha Figura
- Haciendo doble clic en la imagen de Júpiter podréis ampliarla (o empleando los comandos CTRL+ / CTRL) , como se muestra en la Figura 30.

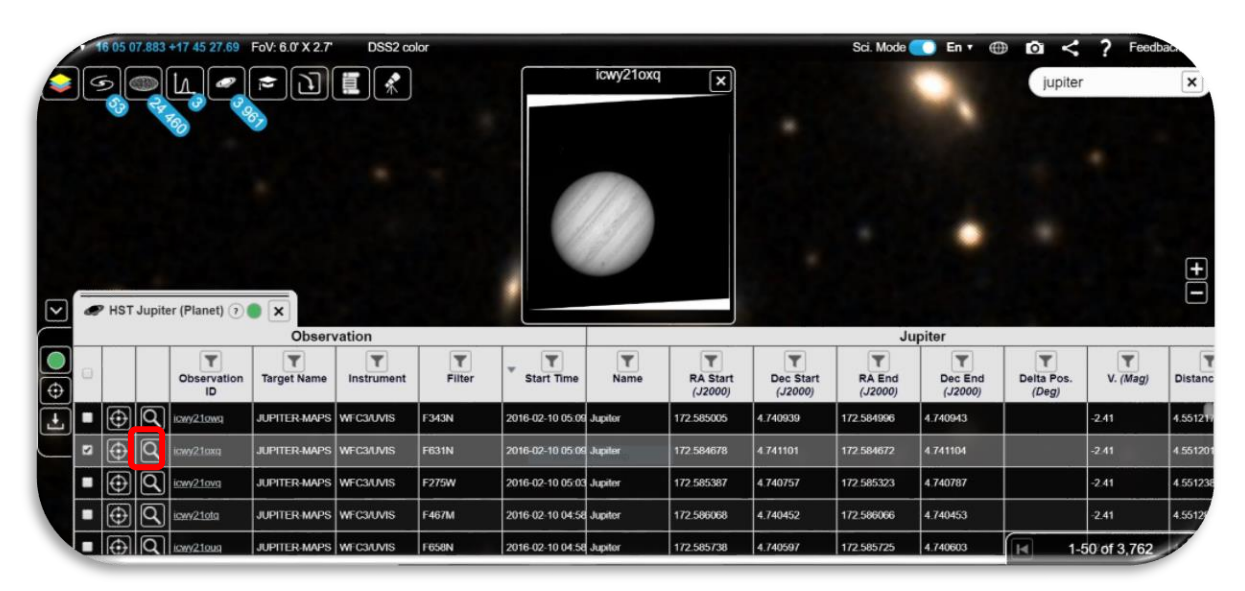

*Figura 29: Listado de las observaciones de Júpiter observadas por HST (Créditos: ESA)*

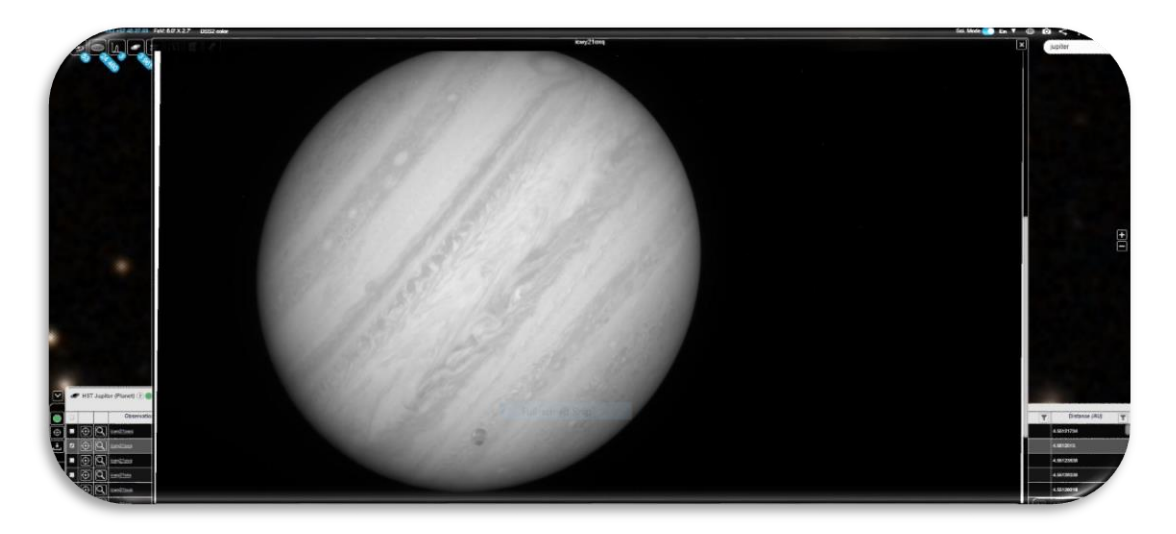

*Figura 30: Imagen de Júpiter observada por HST , aumentada respecto a la Figura 25 (Créditos: ESA)*

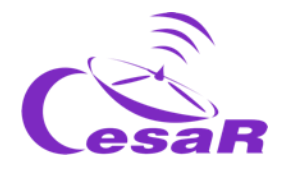

#### <span id="page-50-0"></span>Actividad 10.2: Identificad un tránsito de Europa en los datos de Júpiter de ESASky

- 1. Tras ejecutar la [Actividad](#page-47-0) 10.1, vais a buscar, entre las observaciones de Júpiter tomadas por HST, aquellas en las que el tránsito de la luna Europa frente a Júpiter es visible.
- 2. Buscad, por ejemplo, la imagen de HST tomada en la fecha 2013-12-29, es decir, el 29 de Diciembre del 2013.
- 3. Ordena la tabla por tiempo. Para ello podéis pinchar en la columna *"hora de inicio",* que en inglés aparece como "*Start Time*", como muestra la Figura 30, que representa el momento en los datos de la observación seleccionada comenzaron a ser tomados.

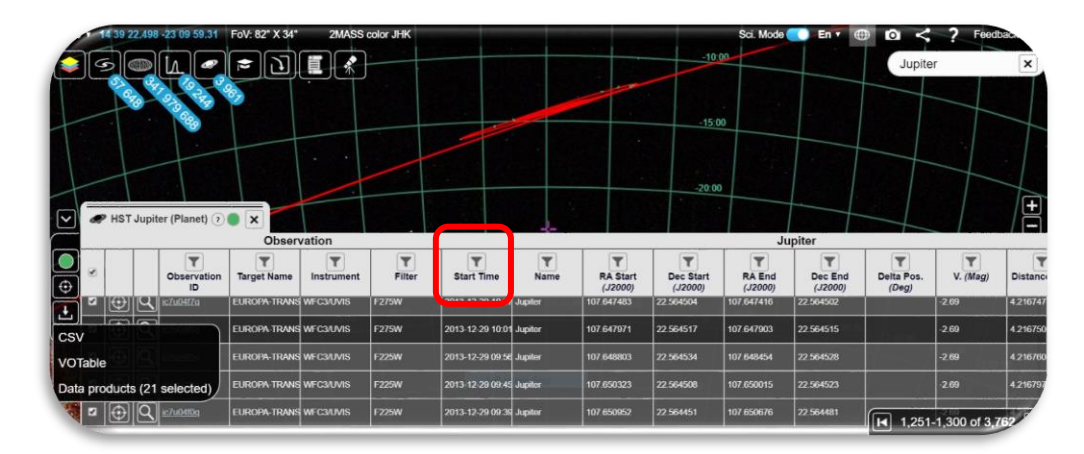

*Figura 30: Imágenes de Júpiter recogidas por el HST, ordenadas por fecha (Créditos: ESA)*

4. Una vez identificada tu observación, por fecha, pincha en la lupa de la imagen e inspecciónala. El resultado será la Figura 31.

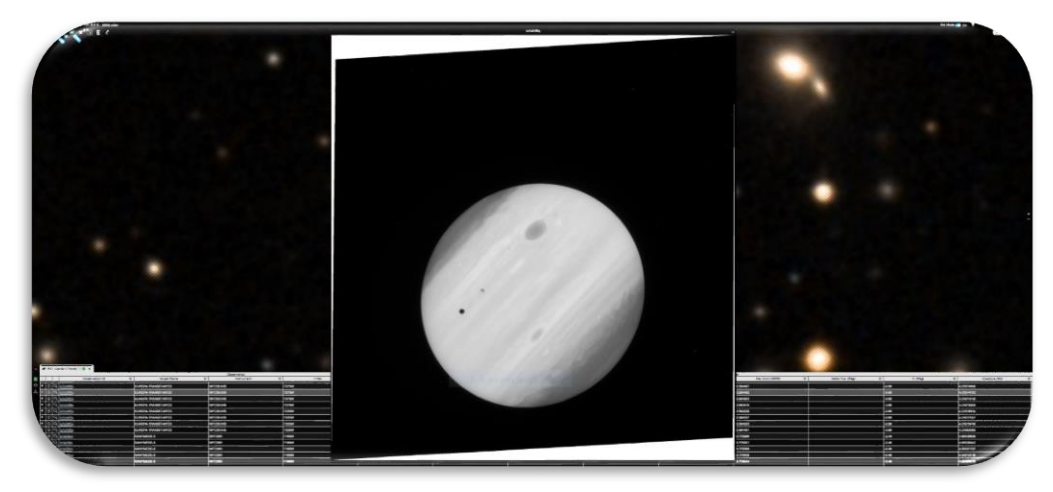

*Figura 31: Imagen de transito de lunas galileanas frente a Júpiter, tomadas por HST. (Créditos: ESA)*

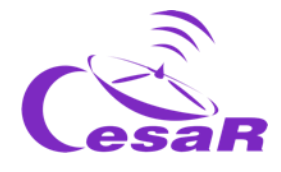

No podemos saber a priori de qué lunas de Júpiter se trata.

¿Cómo podemos saber que es el tránsito ha sido causada por una luna Galileana u otra? La respuesta más básica es que estas son las lunas más grandes de Júpiter por lo que lo más probable es que se trate de alguna de estas. La respuesta más elaborada (pero que los estudiantes no tienen por qué saber) es que cada observación tiene un nombre en su catálogo, en este caso el de HST, que puede (no siempre porque los científicos pueden ser muy celosos de sus descubrimientos). En este caso, el objeto que ha sido identificado en esta observación dice "EUROPA".

#### <span id="page-51-1"></span><span id="page-51-0"></span>Actividad 10.3: Analizad los datos científicos de un tránsito como l@s científic@s

Actividad 10.3.1: Inspeccionad los datos científicos de archivo ESA con SalsaJ

- 1. Descargad el conjunto de imágenes [\(HSTdata-set of images\)](https://drive.google.com/file/d/16QynCYJvrfNFrg0GLRwUntG9Tokqx2f5/view?usp=sharing) de un tránsito de la luna Europa frente a Júpiter, recogidas por [Hubble Space Telescope.](https://www.spacetelescope.org/)
- 2. Descargad [SalsaJ software package](http://www.euhou.net/index.php/salsaj-software-mainmenu-9/download-mainmenu-10?task=view&id=8) e instálalo.
- 3. Abrid los datos en Salsa J [\(SalsaJ tutorial\)](https://www.youtube.com/watch?v=SMoDqmoK8Kw) usando este menú:

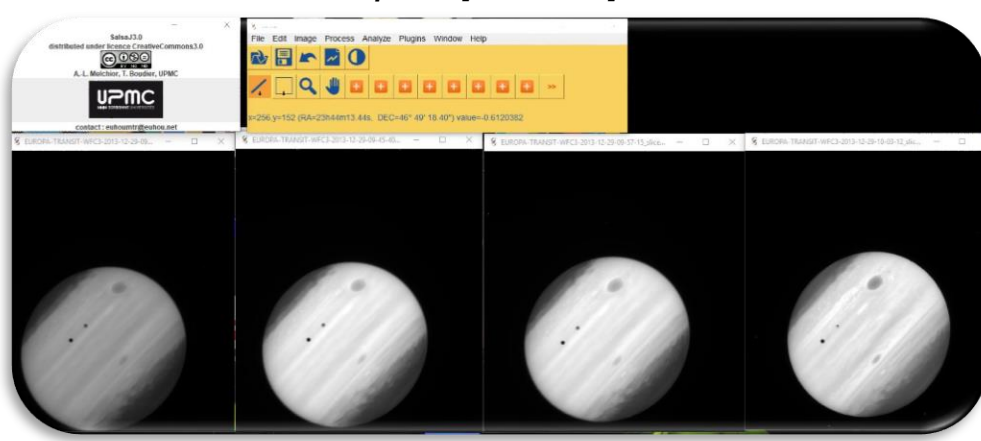

#### *File -> Open -> [select data]*

*Figura 32: Inspección en SalsaJ de datos científicos del tránsito de Europa (Créditos: ESA & SalsaJ).*

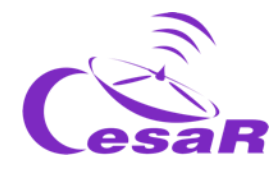

#### Actividad 10.3.2: Inspeccionad los datos científicos de archivos ESA con SAODS9

Vamos a inspeccionar los datos del HST del tránsito de Europa frente a Júpiter durante un periodo de tiempo determinado.

- 1. Descargad el conjunto de imágenes de un tránsito de Europa frente a Júpiter [\(datos\)](https://drive.google.com/file/d/17yJ25ne0kONn4tje12o3OT-sz3iP7dAa/view?usp=sharing)
- 2. Instalad el paquete de software [SAODS9](https://sites.google.com/cfa.harvard.edu/saoimageds9)
- 3. Mirad el [video 3](https://youtu.be/BxiTIIdiEfM) y analizad las imágenes científicas como indica la Figura 33

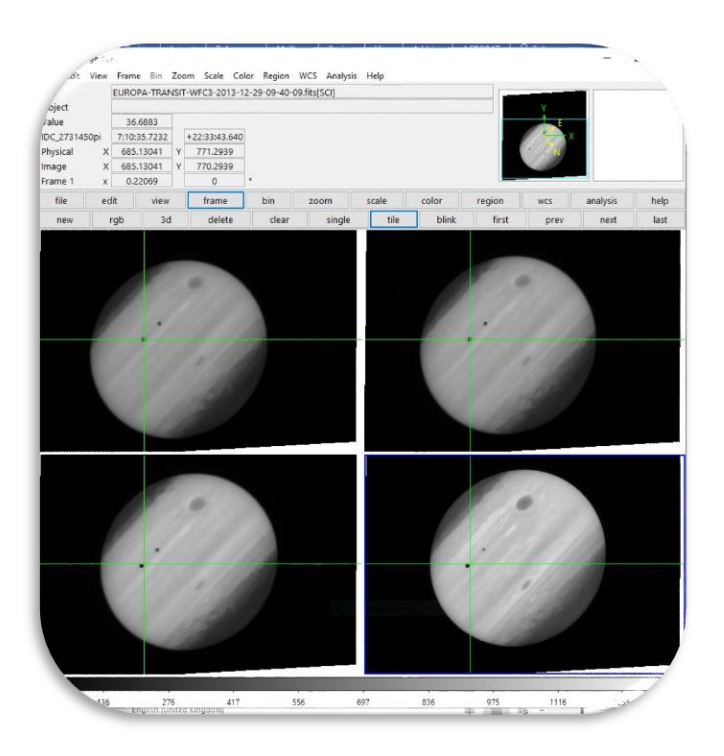

<span id="page-52-0"></span>*Figura 33: Inspección en el software SAODS9 del conjunto de datos del tránsito de Europa frente a Júpiter de esta actividad (Créditos: ESA & SAODS9)*

¿Qué diferencias y parecidos veis entre las cuatro imágenes de la Figura 33? ¿Qué representan los puntos/manchas negras sobre Júpiter?

Pista: La cruz verde indica una misma posición en todas las imágenes consecutivas. Vemos una mancha gris que es la tormenta de Júpiter y un par de puntos más pequeños en gris y negro. Estos puntos son respectivamente la luna Europa y su sombra (en el tránsito de esta luna entre Júpiter y la luz del Sol).La cruz verde indica una misma posición en todas las imágenes, por lo que ya que la luna Europa se mueve en su órbita alrededor de Júpiter, no se encuentra en la misma posición en las imágenes consecutivas, aunque sí muy cerca por haberse tomado estas en un corto intervalo de tiempo.

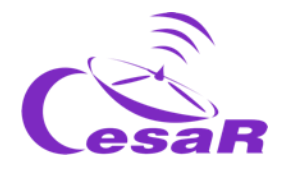

<span id="page-53-0"></span>Actividad 11: Predecid un tránsito consecutivo.

<span id="page-53-1"></span>Actividad 11.1: Predecid con Stellarium un tránsito consecutivo.

**Pre-requisito:** Lo primero, necesitamos conocer el período orbital de la luna Europa.

- Si habéis calculado el período orbital de Europa (en la [Actividad 8.1\)](#page-33-2), ejecutad el Procedimiento.
- Si no, regresad a la [Actividad 8.1](#page-33-2) y calculad el período orbital de Europa. Después ejecutad el Procedimiento.

#### **Procedimiento:**

- 1. **Abrid** *Stellarium*
- 2. **Id a Júpiter:**
	- o Buscad *Júpiter*, en el menú lateral de Stellarium (en el icono de la lupa).
	- o Ampliad la imagen de Júpiter (con la rueda del ratón) hasta que la imagen de Júpiter y sus lunas galileanas sean visibles en *Stellarium*.

#### 3. **Viajad en el tiempo:**

o Buscad la fecha 2013-12-29T09:40 (en el menú inferior de *Stellarium*)

#### 4. **¿Veis el planeta Júpiter y la sombra de sus lunas?**

- o Si la respuesta es SÍ, pasad al siguiente paso.
- o Si la respuesta es negativa, moved el tiempo hasta que veáis la sombra.
- 5. Predecid el siguiente tránsito (consecutivo) como se muestra en este [video](https://youtu.be/9OW8-GoSKus)

<span id="page-53-2"></span>**Nota:** Cada vez que pulsáis en el "icono de avance" en *Stellarium*, la velocidad se multiplica por 10, por lo que con sólo tocar este botón dos o tres veces el movimiento será adecuado para esta Actividad.

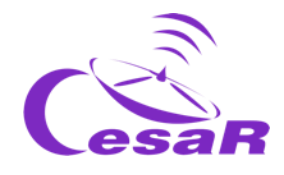

<span id="page-54-0"></span>Actividad 11.2: Otros métodos para predecir un tránsito

1. Acceded a la web [https://skyandtelescope.org/wp-content/plugins/observing-](https://skyandtelescope.org/wp-content/plugins/observing-tools/jupiter_moons/jupiter.html)

#### [tools/jupiter\\_moons/jupiter.html](https://skyandtelescope.org/wp-content/plugins/observing-tools/jupiter_moons/jupiter.html)

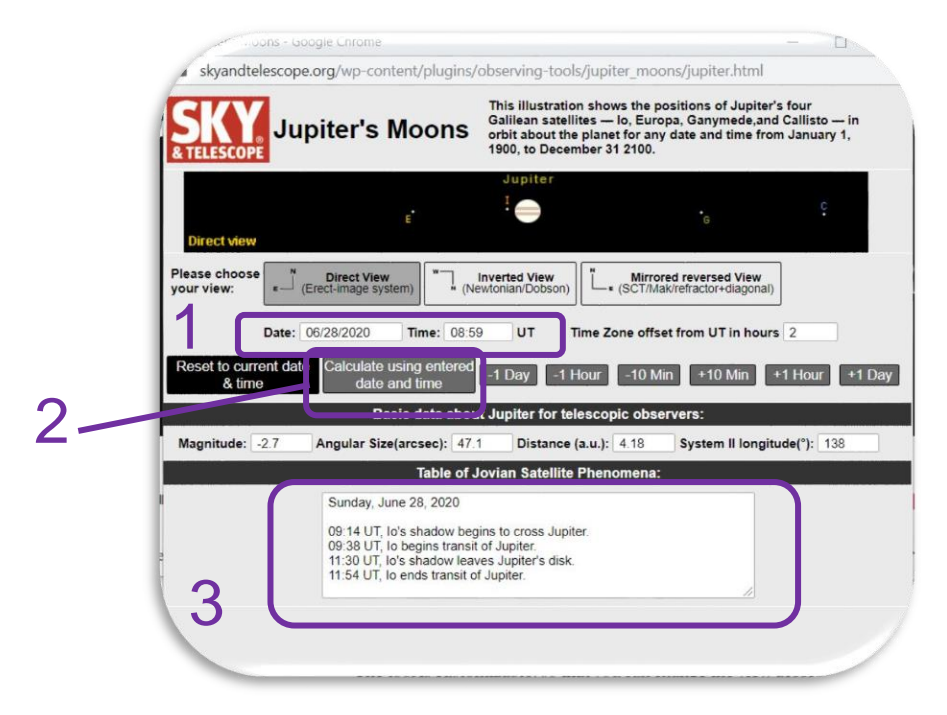

*Figura 34: El Telescopio Celeste de Júpiter predice los tránsitos*

- 2. **¿Cómo usamos esta página?**
	- Introducid la **fecha y el tiempo del tránsito,** en la zona 1 de la Figura 34.
	- Pinchad en "**Calcular usando la fecha y hora introducidas"**, en la zona 2.
	- El resultado se mostrará en la zona 3, de dicha Figura.

#### **Conclusiones**

<span id="page-54-2"></span><span id="page-54-1"></span>¿En qué fecha tuvieron lugar los siguientes tránsitos de la luna Europa frente a Júpiter, tras el observado por HST en 2013-12-29T09:40 ?

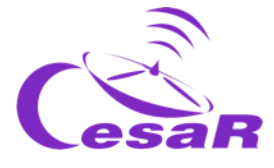

## <span id="page-55-0"></span>**Fase 4**

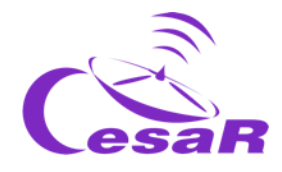

### ¡ **Enhorabuena!**

### ¡ **Habéis completado vuestro Reto Científico!** ¡ **Contadnos vuestra Aventura!**

## En Equipos repasad mentalmente la Experiencia con tu Equipo y profes y completad las

siguientes Actividades.

#### <span id="page-56-0"></span>Actividad 12: Evaluación

- **En Equipos:** Rellenad este [cuestionario](http://cesar.esa.int/form.php?Id=4&k=&ChangeLang=es) para que comprobéis lo aprendido en el Reto.
- **Con vuestr@ profe:** Dadnos vuestro feedback

#### **NOTAS IMPORTANTES**

<span id="page-56-2"></span>Los profesores se asegurarán que cada Equipo realiza las evaluaciones (quizz)

#### <span id="page-56-1"></span>Actividad 13: Presentad vuestros resultados

Los estudiantes deberán crear un producto final (un poster A0 en formato pdf, usando power point, por ejemplo) mostrando lo que han aprendido en las distintas fases del Reto Científico.

#### **Este poster es el billete para participar en el concurso internacional de** *Aventuras CESAR.*

#### **NOTAS IMPORTANTES:**

- Sería muy interesante que se lo presentaran a los compañeros de su colegio en una fecha determinada, simulando un congreso de científicos.
- Cualquier documento que implique fotos de vuestros alumnos puede ser publicados en la web o redes sociales de CESAR. Por ello rogamos sólo adjuntar aquellas imágenes para las que tengáis permiso explícito de publicación, propiedad intelectual e imagen. El Equipo CESAR queda exento de la responsabilidad de su propiedad intelectual y de imagen.

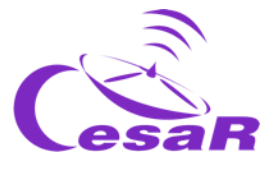

## ¡Enhorabuena profe!

## Gracias a tu dedicación tu clase recibirá un Super Diploma del Equipo CESAR

¿Preparad@ para más Aventuras con nosotr@s?

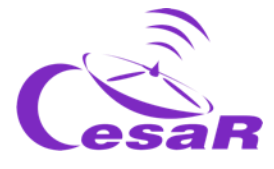

# <span id="page-58-0"></span>**Enlaces**

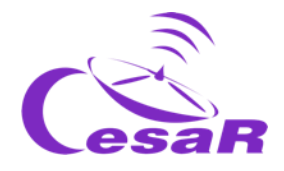

#### Fase 0

- <https://www.youtube.com/watch?v=9wdbNU7Pu8U&feature=youtu.be>
- [http://www.esa.int/ESA\\_Multimedia/Videos/2015/01/ESAC\\_ESA\\_s\\_Window\\_on\\_the\\_Unive](http://www.esa.int/ESA_Multimedia/Videos/2015/01/ESAC_ESA_s_Window_on_the_Universe) [rse](http://www.esa.int/ESA_Multimedia/Videos/2015/01/ESAC_ESA_s_Window_on_the_Universe)
- <http://cesar.esa.int/index.php?Section=Multimedia&Id=63>
- [https://ingemecanica.com/tutoriales/unidadesdemedida.html.](https://ingemecanica.com/tutoriales/unidadesdemedida.html)

#### Fase 1

- <https://www.youtube.com/watch?v=Y8-T8RouhPA>
- Gravedad [\(ESAKids,](https://www.esa.int/kids/en/learn/Our_Universe/Story_of_the_Universe/Gravity) [https://spaceplace.nasa.gov/what-is-gravity/en/\)](https://spaceplace.nasa.gov/what-is-gravity/en/)
- <https://www.youtube.com/watch?v=lln0C2--xHk>
- <https://www.pinterest.es/pin/293226625732878538/>
- [http://astro.unl.edu/classaction/animations/renaissance/kepler.html\)](http://astro.unl.edu/classaction/animations/renaissance/kepler.html)
- [http://cesar.esa.int/upload/201905/jupiter\\_moons\\_booklet\\_pdf.pdf](http://cesar.esa.int/upload/201905/jupiter_moons_booklet_pdf.pdf) (Jupiter)
- [http://cesar.esa.int/upload/201905/jupiter\\_moons\\_booklet\\_pdf.pdf](http://cesar.esa.int/upload/201905/jupiter_moons_booklet_pdf.pdf)
- <http://astro.unl.edu/classaction/animations/renaissance/kepler.html>
- [http://stellarium.pdf](http://cesar.esa.int/upload/201809/booklet_stellarium.pdf)
- [http://www.esa.int/ESA\\_Multimedia/Videos/2013/07/Science\\_ESA\\_Episode\\_7\\_Exploring\\_o](http://www.esa.int/ESA_Multimedia/Videos/2013/07/Science_ESA_Episode_7_Exploring_our_backyard_the_Solar_System/(lang)/es) [ur\\_backyard\\_the\\_Solar\\_System/\(lang\)/es](http://www.esa.int/ESA_Multimedia/Videos/2013/07/Science_ESA_Episode_7_Exploring_our_backyard_the_Solar_System/(lang)/es)
- https://www.esa.int/ESA\_Multimedia/Videos/2013/07/Science\_ESA\_Episode\_10\_Diverse [worlds\\_The\\_Moon\\_and\\_Titan/\(lang\)/es](https://www.esa.int/ESA_Multimedia/Videos/2013/07/Science_ESA_Episode_10_Diverse_worlds_The_Moon_and_Titan/(lang)/es)
- <u>El sistema sistema solar,</u> https://www.esa.int/ESA\_Multimedia/Videos/2013/07/Science\_ESA\_Episode\_10\_Diverse worlds The Moon and Titan/(lang)/es
- <https://www.youtube.com/watch?v=gDWftjNUKqk>
- [https://youtu.be/tjOn-N\\_\\_cu0](https://youtu.be/tjOn-N__cu0)
- <https://sci.esa.int/web/juice/-/50068-science-objectives>
- <https://sci.esa.int/web/juice/-/59908-juice-s-secondary-target-the-jupiter-system> (JUICE)
- [https://sci.esa.int/web/juice/-/59334-exploring-jupiter\(](https://sci.esa.int/web/juice/-/59334-exploring-jupiter)en inglés)
- <http://scifleet.esa.int/#/>
- <http://cesar.esa.int/form.php?Id=4&k=&ChangeLang=es>

#### Fase 2

#### Fase 3

- <https://drive.google.com/file/d/17yJ25ne0kONn4tje12o3OT-sz3iP7dAa/view?usp=sharing>
- [ESASky](https://sky.esa.int/)
- [SalsaJ installed](http://www.euhou.net/index.php/salsaj-software-mainmenu-9)
- [SalsaJ tutorial](https://www.youtube.com/watch?v=SMoDqmoK8Kw)
- [SAODS9 installed](https://sites.google.com/cfa.harvard.edu/saoimageds9)

#### Fase 4

- <http://cesar.esa.int/form.php?Id=4&k=&ChangeLang=es>
- [http://cesar.esa.int/index.php?Section=SSE\\_Contest&ChangeLang=es](http://cesar.esa.int/index.php?Section=SSE_Contest&ChangeLang=es)

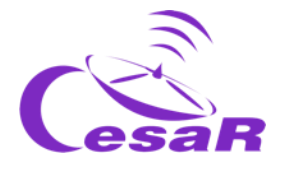

### <span id="page-60-0"></span>Créditos:

Material basado en el elaborado por [Asociación Planeta Ciencias](http://planetaciencias.es/) bajo la iniciativa y coordinación de la [Agencia Espacial Europea](https://www.esa.int/) y el programa [CESAR](http://cesar.esa.int/) 

Versión inicial de Planeta Ciencias:

[http://cesar.esa.int/index.php?Section=SSE\\_The\\_Mass\\_of\\_Jupiter](http://cesar.esa.int/index.php?Section=SSE_The_Mass_of_Jupiter)

El equipo del CESAR ha contado para el desarrollo de este Reto con el apoyo del Programa [Young Graduate Trainee \(YGT\) Programme.](https://www.esa.int/About_Us/Careers_at_ESA/Graduates_Young_Graduate_Trainees)